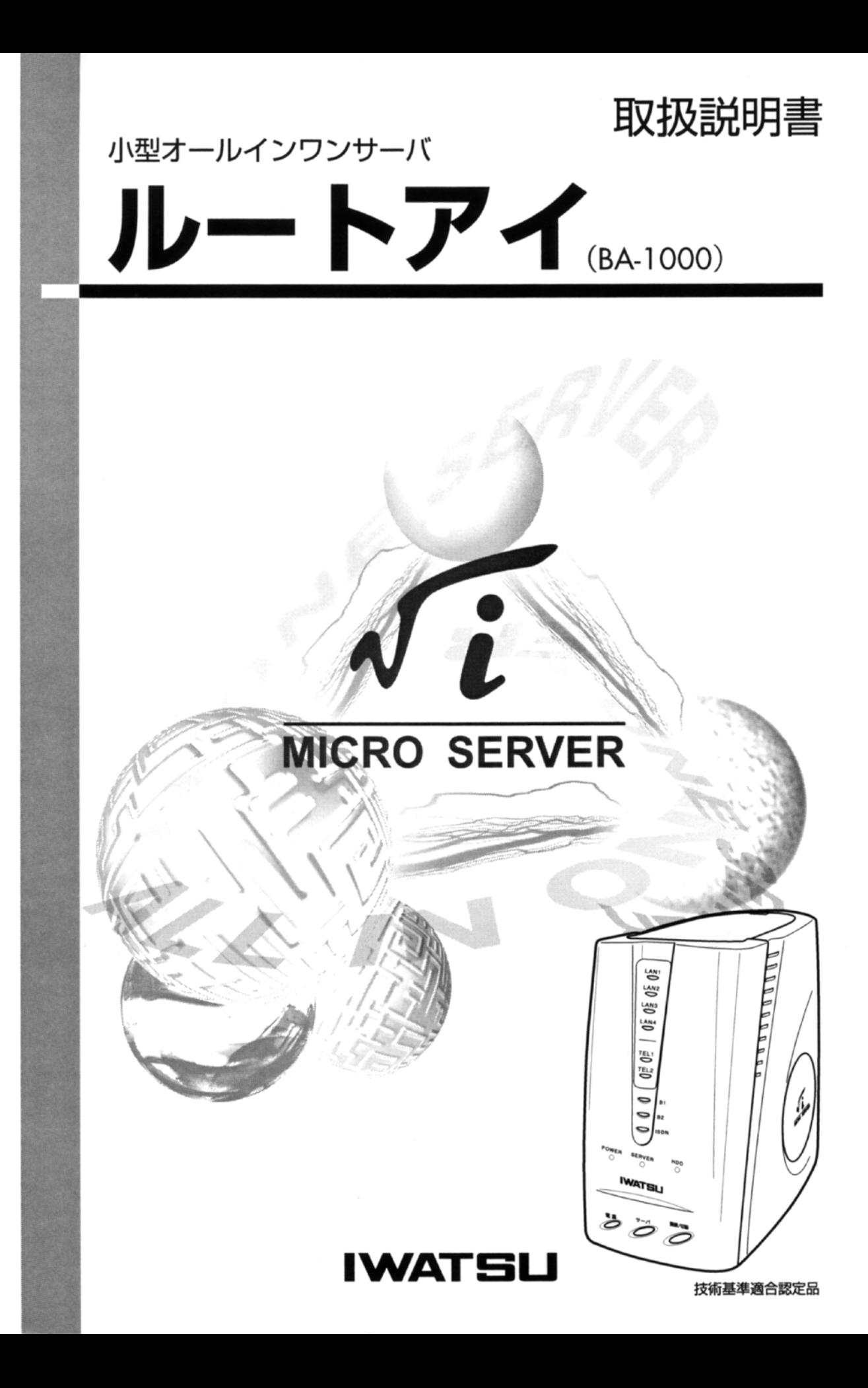

# はじめに

このたびは、岩崎通信機 BA-1000 をお買い上げいただき、誠にありがとうございます。 本書は、本製品の設置のしかたや、電話や FAX を利用したり、インターネットやサーバ機能を利 用するための、操作方法や注意点などについて解説しています。 本製品をご使用になる前に、この取扱説明書をよくお読みになり、正しく取り扱ってください。 また、お読みになったあとも、必要なときにすぐに見られるよう大切に保管してください。

Linux は、米国 Linus Torvalds の登録商標です。 Windows<sup>®</sup>は、米国 Microsoft Corporation の米国およびその他の国における登録商標です。 Windows<sup>®</sup> 98 は、Microsoft<sup>®</sup> Windows<sup>®</sup> 98 operating system の略です。 Macintosh は、米国アップルコンピュータ社の米国およびその他の国における登録商標です。 その他の社名および商品名などは、各社の商標または登録商標です。

### ご注意

本製品の故障、誤動作、不具合あるいは停電などの外的要因によって、情報処理・通信などの機 会を逃したために生じた損害などの純粋経済損失につきましては、当社は一切その責任を負いか ねますので、あらかじめご了承ください。

通信不良によって生じた損害、通信内容の漏れにつきましても、当社は一切その責任を負いかね ますので、あらかじめご了承ください。

この装置は、情報処理装置等電波障害自主規制協議会(VCCI)基準に基づくクラスA情報技術装 置です。この装置を家庭環境で使用すると、電波障害を引き起こすことがあります。この場合に は、使用者が適切な対策を講するよう要求されることがあります。取扱説明書にしたがって正し く取り扱ってください。

# セットを確認してください

本製品には以下のものが入っています。ご使用になる前に確認してください。

# ■ BA-1000 本体

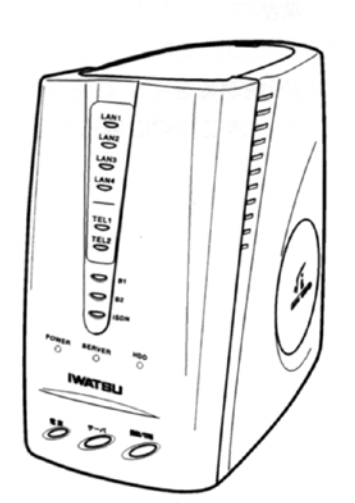

# ■付属品

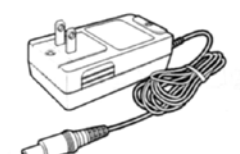

AC アダプタ (1個) タムラ製作所製: ESA1520A9

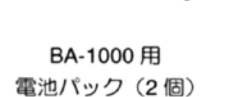

ISDN (U点) ケーブル (1本)

ルートアイー

si

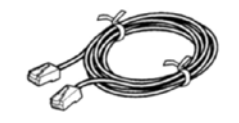

10 BASE-T ストレートケーブル (1本)

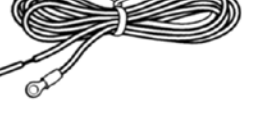

アース線 (1本)

取扱説明書 (本書、1部)

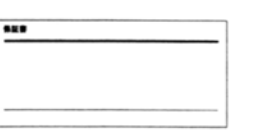

# ISDN サービスへの加入はお済みですか?

本製品をご使用になるには、NTT の ISDN サービス (INS ネット 64) への加入が必要です。加入 申し込みがお済みでない方は、以下の注意事項をお読みになった上、お近くの NTT に申し込んで ください。

#### 「INS ネット 64 お申込票」の各項目に、次のように記入してください。

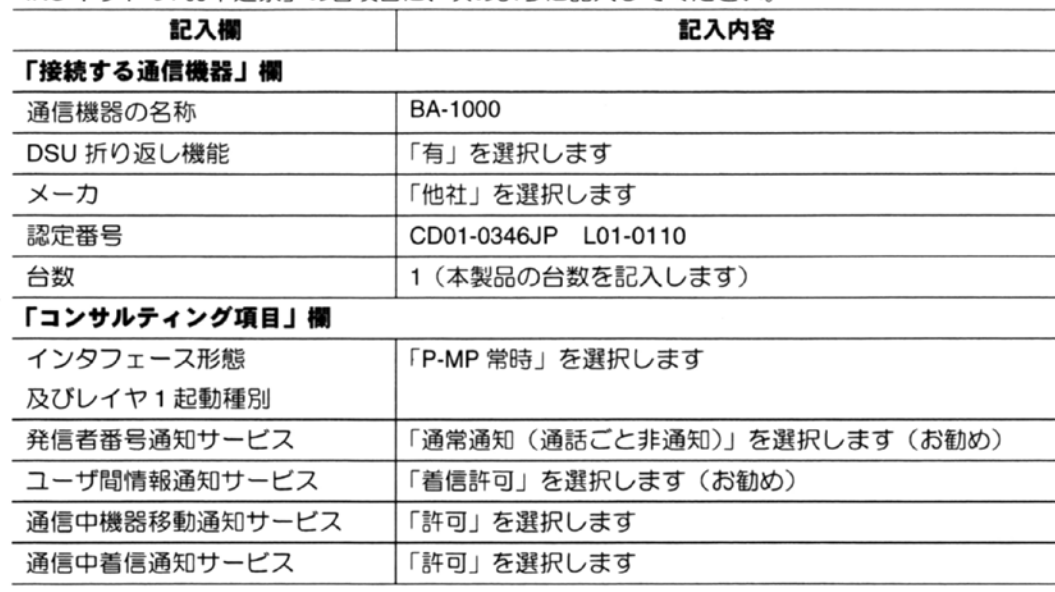

以前に契約していた各種サービス(銀行振り込み、キャッチホン、Fネット、テレジョーズなど) を継続して使用したい場合でも、すべて再契約が必要となります。詳しくは、お近くの NTT にお 問い合わせください。

保証書 (1部)

# インターネットへの接続方法の選択について

本製品はインターネットのサーバ機能を内蔵しており、常時接続環境(※ 1)を構築する事を前 提に設計された製品です。「フレッツ・シリーズ」のような通信料が完全定額制のサービスをご 利用になりませんと、非常に高額な通信料の請求を受ける場合がありますのでご注意ください。 本製品で利用できる定額制インターネット接続方法は以下のような方法があります。

# 1.「フレッツ・ISDN」サービス

INS ネット 64 の1通話分をインターネット専用に使用し、「プロバイダ」までの通信料が完全定 額制になる NTT のサービスです。接続機器は本製品のみで利用できます。 注意: NTT への利用申し込みの他に「フレッツ・ISDN」に対応した「プロバイダ」への申し込 みも必要になります。2通話の同時使用はできなくなります。

# 2. 「フレッツ・ADSL」 サービス

既設の加入電話回線またはフレッツ·ADSL専用の回線により、「プロバイダ」までの通信料が完 全定額制になる NTT のサービスです。接続機器は本製品の他に、ADSL モデムやスプリッタ等が 必要になります。

# 3. その他のインターネット接続サービス

本製品は ADSL 接続サービス、CATV インターネット接続サービス、デジタル専用線インター ネット接続サービスなど多種の定額制インターネット接続に対応しておりますが、プロバイダ毎 に方式や条件が異なるため、接続にはネットワーク専門知識が必要になります。

ご利用になるには販売店よりコンサルティングや設置サービスを受けてください(有料オプショ ン)。

(※1): NTT設備の増設等により、ご利用が一時中断される場合があります。

# 安全にお使いいただくためにお 読みください

本製品を安全に正しくお使いいただくため、以下の注意事項をよくお読みになり、必ず お守りください。

# ■絵表示について

このマニュアルでは、次の絵表示を使って注意事項を喚起しています。

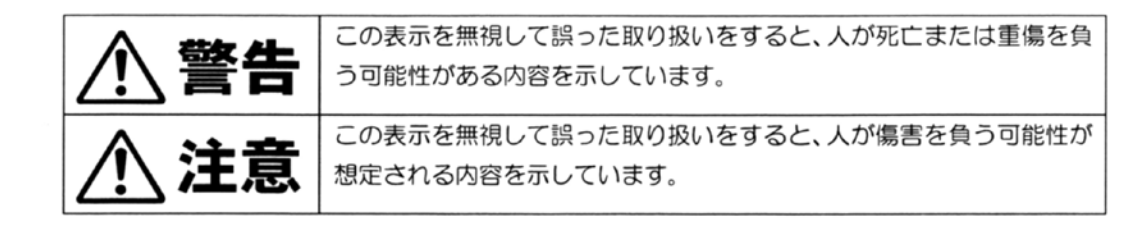

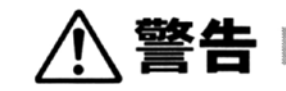

- 電池パックはプラス/マイナスの向きが決められています。BA-1000 に接続するときは、プラ ス/マイナスの向きを確かめて正しく差し込んでください。電池パックの漏液、発熱、破裂に より、火災・感電・やけど・けがの原因となることがあります。
- 電池パックを単体では充電しないでください。電池パックの漏液、発熱、破裂により、火災・ 感電・やけど・けがの原因となることがあります。
- 電池パックは BA-1000 専用です。それ以外の機器には使用しないでください。電池パックの漏 液、発熱、破裂により、火災・感電・やけど・けがの原因となることがあります。
- 電池パックを使用する場合は、以下のことを必ず守ってください。電池パックの漏液、発熱、 破裂により、火災・感電・やけど・けがの原因となることがあります。
	- ・火の中に投入したり、加熱しない。
	- ・直接はんだ付けしない。
	- ・プラス・マイナスを針金などの金属類で短絡しない。
	- ・雷池力バーを取り付けるとき、雷池パックのコードをはさまない。
	- ・外装チューブ(被膜)をはがしたり、傷をつけない。
	- ・水や海水につけたり、ぬらさない。
- 電池パックを分解、改造しないでください。電池パックの漏液、発熱、破裂により、火災・感 雷・やけど・けがの原因となることがあります。
- 電池パック内部の液が目に入ったときは、失明の恐れがありますので、こすらずにすぐにきれ いな水で洗ったあと、直ちに医師の治療を受けてください。

八 警告

- 煙が出ている、変なにおいがするなどの異常状態のまま使用しないでください。 火災·感電の原因になります。本製品の AC アダプタをコンセントから抜き、煙が出なくなる のを確認してから岩崎通信機のサービス部門へご連絡ください。お客様による修理は大変危険 ですから、絶対におやめください。
- ●本製品を分解したり、改造したりしないでください。 発熱・火災・感電・故障の原因になります。
- 誤って本製品を落下させたり、強い衝撃を与えないでください。 内部の部品が外れる可能性があります。本製品の動作が不安定なときは、本製品の AC アダプ 夕をコンセントから抜き、岩崎通信機のサービス部門へご連絡ください。そのまま使用すると、 **火災・故障の原因になります。**
- 本製品の内部に水などが入った場合は、そのまま使用しないでください。 この場合は、ます本製品の電源を切り、電源ケーブルをコンセントから抜いて、岩崎通信機の サービス部門へご連絡ください。そのまま使用すると、火災・感電の原因になります。
- 本製品の換気口をふさがないでください。 発熱などにより、火災・感電・故障の原因になります。
- 本製品のそばに花びん、植木鉢、コップ、化粧品、薬品の入った容器、または小さな金属類を 置かないでください。

こぼれたり本製品の内部に入った場合、火災・感電の原因になります。

- 本製品の PC カードスロットの差し込み口に、指や異物などを入れないでください。 けがをすることがあります。
- AC アダプタコードを傷つけたり、破損したり、加工したり、無理に曲げたり、引っ張ったり、 ねじったり、きつく束ねたりしないでください。また重いものを乗せたり、加熱したりしない でください。

AC アダプタコードが破損し、火災・感電・故障の原因になります。AC アダプタコードが傷ん だら、岩崎通信機のサービス部門へご連絡ください。

- 本製品を設置する場合は、必ずアース線を接続してください。 アース線を接続しないと、火災・感電の原因になります。
- アース線は、ガス管や水道管に接続しないでください。 火災・感電の原因になります。
- ぬれた手で AC アダプタを抜き差ししないでください。 感電・故障の原因になります。
- AC100V の商用電源以外では、絶対に使用しないでください。 **火災・感電・故障の原因になります。**
- 本製品が薬品や有害ガスに触れないようにしてください。 腐食する恐れがあります。また、本製品に有害な物質が付着することになり、人体に害をおよ ぼす恐れがあります。

**< 注意** 

- 屋内でご使用ください。 屋外での使用は、故障の原因になります。
- 直射日光のあたるところや、湿度の高いところに置かないでください。 内部の温湿度が上がり、火災や故障の原因となることがあります。
- 冷暖房機器の近くや、通風口からの風があたるところに置かないでください。 火災や故障の原因となることがあります。
- 極端な高温または低温になる場所で使用しないでください。 故障の原因になります。通常の室温 (5~40℃) でご使用ください。
- 結露するような場所で使用しないでください。 温度差の激しい環境を急に移動した場合、本製品は結露する恐れがありますのでご注意くださ い。故障の原因になります。結露した場合、本製品を乾燥させるか、長い時間同じ環境に置い た後、ご利用ください。
- ほこりの多い場所に置かないでください。 火災・感電・故障の原因になります。
- 調理台のそばなど油飛びや湯気の当たるような場所に置かないでください。 火災・感電・故障の原因になります。
- ぐらついた台の上や傾いたところなど、不安定な場所に置かないでください。また、本製品の 上に重いものを置かないでください。 バランスがくずれて倒れたり、落下してけがの原因となることがあります。
- 他の装置等の上に本製品を重ねて設置しないでください。また、ピニール製のものなどを本製 品のそばに置かないでください。 動作中は内部の温度が上がり、本製品の外側も熱くなるため、故障の原因になります。
- 磁界、ガス腐食等を伴う環境 (塩・酸・アルカリ等) には置かないでください。 故障の原因になります。
- 各ケーブルは所定のコネクタに接続してください。 接続を誤ると、故障の原因になります。
- 本製品やケーブルが人体などと接触するような場所に置かないでください。 ケーブルの切断の原因や、落下による本製品の故障の原因になります。
- 高圧線や通信用アンテナのそばに置かないでください。 正しく通信できないことがあります。
- 本製品は、必ず縦置きで使用してください。
- 本製品底面の小さな穴を含むすべての穴に、異物を挿入しないでください。 感電・故障の原因になります。
- AC アダプタを抜くときは、必ず AC アダプタ本体を持って抜いてください。 AC アダプタケーブルを引っ張るとケーブルが傷つき、火災・感電や断線の原因になります。

八注意

- ケーブルを接続するときは、本製品および接続機器の電源を切ってから行ってください。 火災・感電・故障・事故の原因になります。
- 近くに雷が発生したときは、AC アダプタをコンセントから抜き、ISDN ケーブル(S/Tケーブル を含む)を外して、ご使用をお控えください。ケーブルの接続や切断、または製品の導入や保 守の作業も行わないでください。
	- 雷によって、火災・感電の原因となることがあります。
- 本製品の外装が汚れたときは、水で薄めた中性洗剤に軟らかい布を浸し、よくしぼってから拭 き取り、さらに乾いた布で拭いてください。
- 本製品に乗らないでください。特に小さなお子様のいる家庭ではご注意ください。 本製品が壊れて、けがの原因となることがあります。
- 本製品の電源を OFF にした後、再度電源を ON にする場合には、10 秒以上待ってください。 瞬時に電源をON にすると、正常に本製品がリセットされない場合があります。
- 日本国以外で使用しないでください。

本製品は、日本国内での使用を目的に設計・製造されています。したがって、日本国外で使用 された場合、本製品およびその他の機器を壊す恐れがあります。また、当該国の法令に抵触す る場合があるので、使用できません。

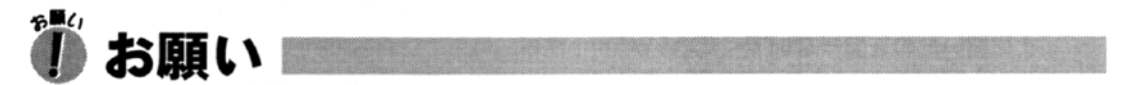

#### 使用上のご注意

● コネクタをしっかり接続し、動作中は、コネクタの接続部に触れないでください。 動作中に接続ケーブルなどがはすれたり、接続が不安定になると、誤動作の原因になります。

# このマニュアルの見かた

# ■このマニュアルの内容

このマニュアルでは、次のような内容について解説しています。

- 1. お使いになる前に:本製品の紹介と、設置/接続のしかたを説明しています。
- 2. 設定方法について:本製品の設定操作の概要と、準備操作について説明しています。
- 3. 電話や FAX を使う: TEL ポートに接続したアナログ機器の使いかたを説明しています。
- 4. インターネットを利用する:インターネットに接続するための接続操作について説明していま  $\overline{d}$
- 5. サーバ機能を使う:サーバ関連の各機能について、設定方法や管理方法を説明しています。
- 6. 困ったときは:トラブル時の対処方法について説明しています。
- 7. 付録:本製品に関するその他の情報を記載しています。

### ■ マニュアル中の表記について

マニュアル中で、次の用語を使用しています。

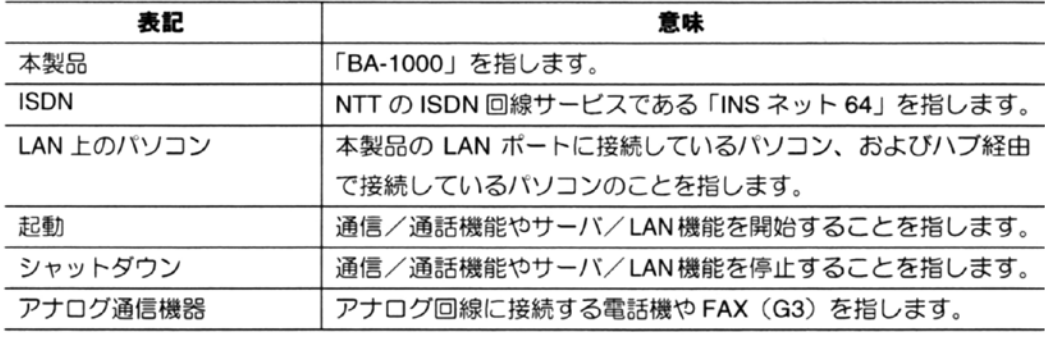

【 】は電話機のダイヤルボタンの操作を指します。

# ■マークの意味について

マニュアル中で、次のマークを使用しています。

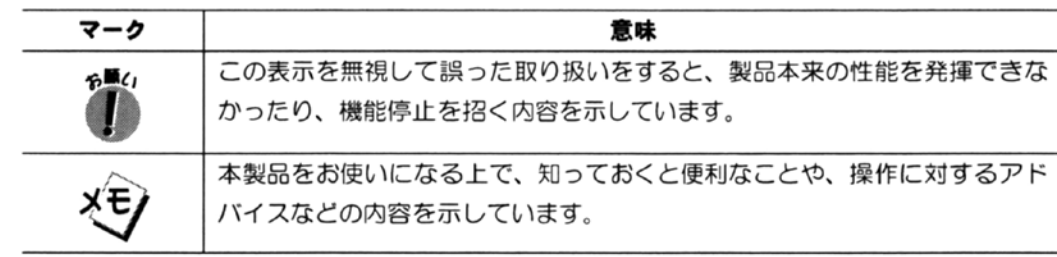

# もくじ

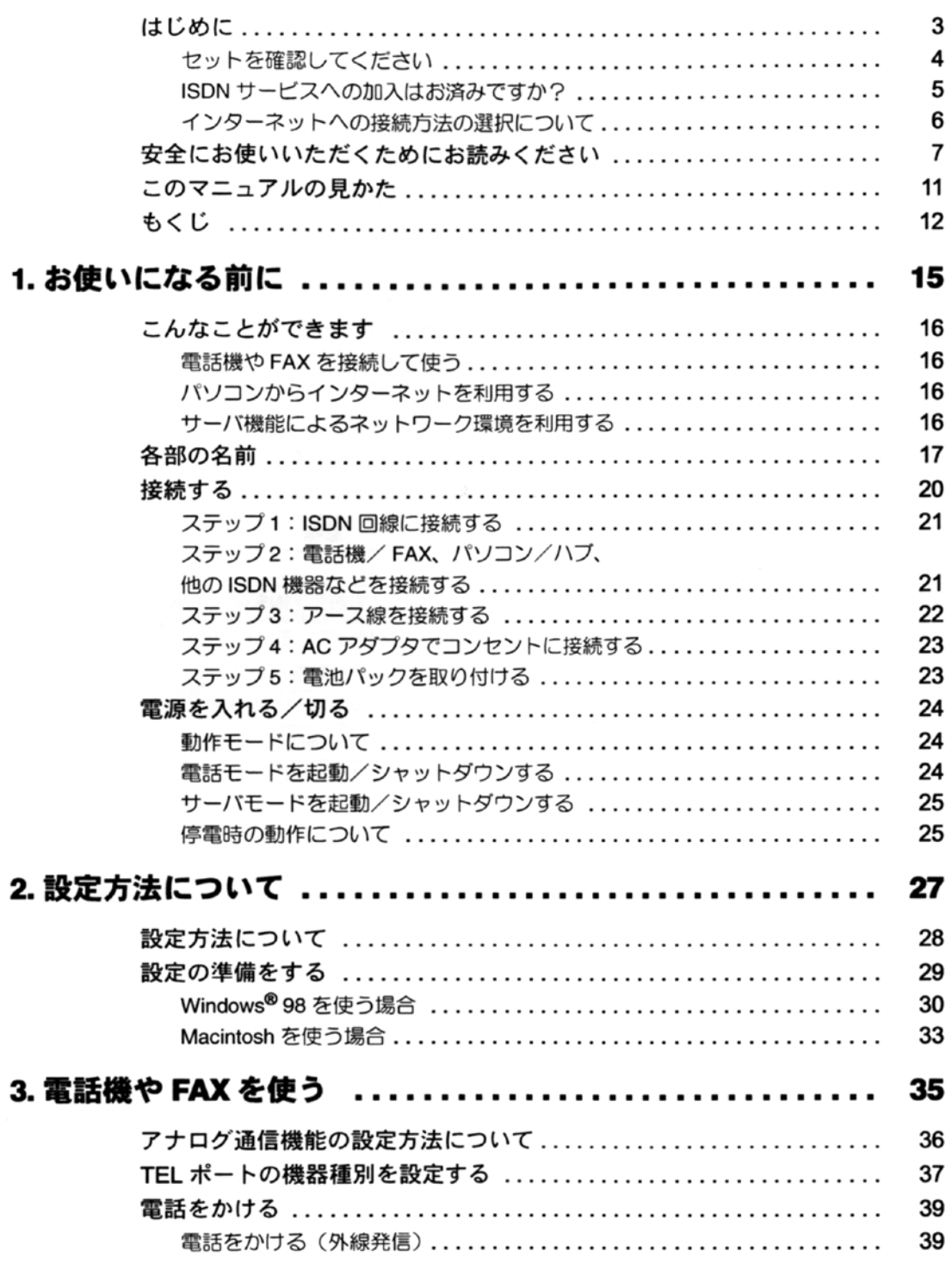

 $\sim$ 

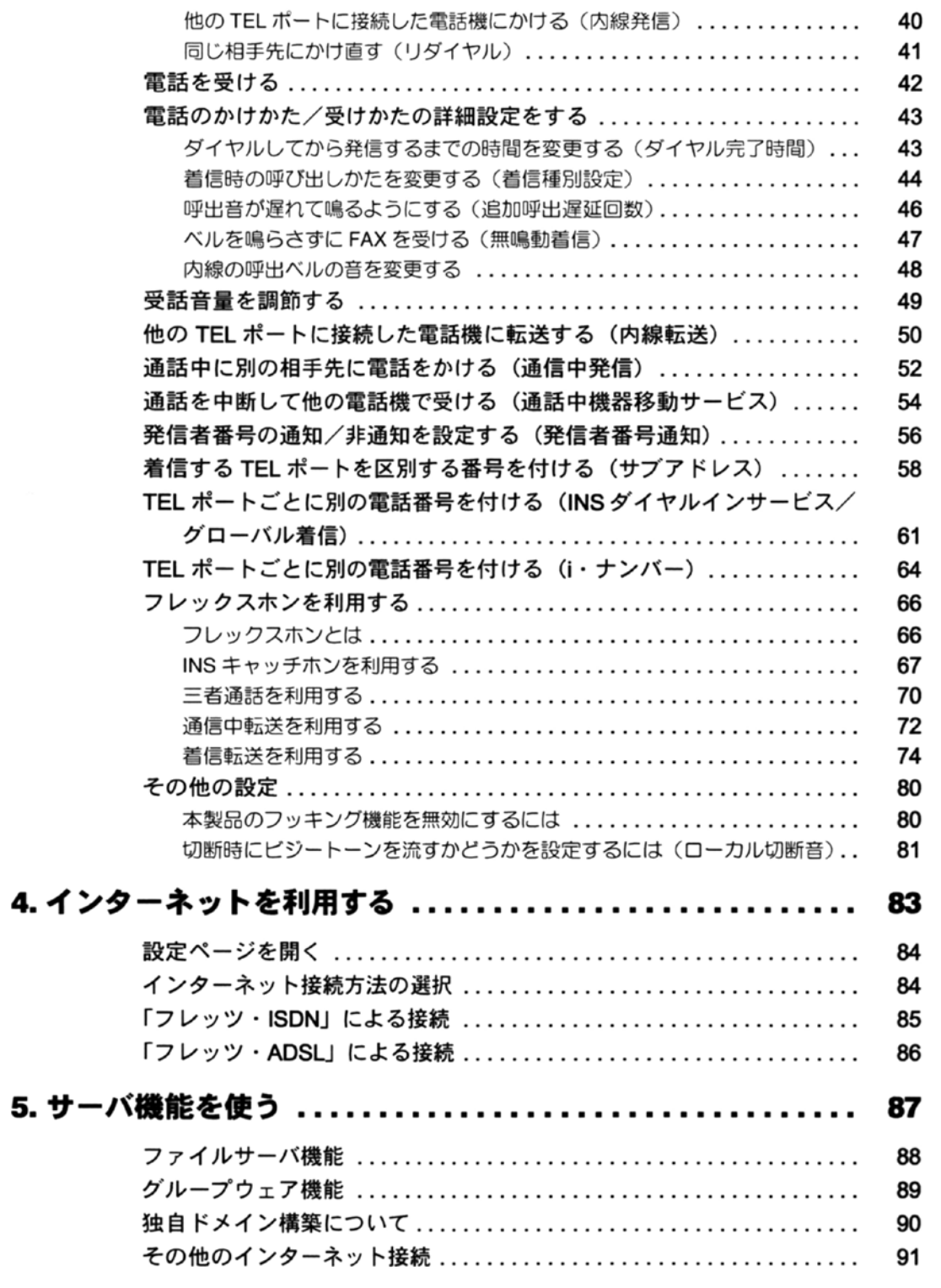

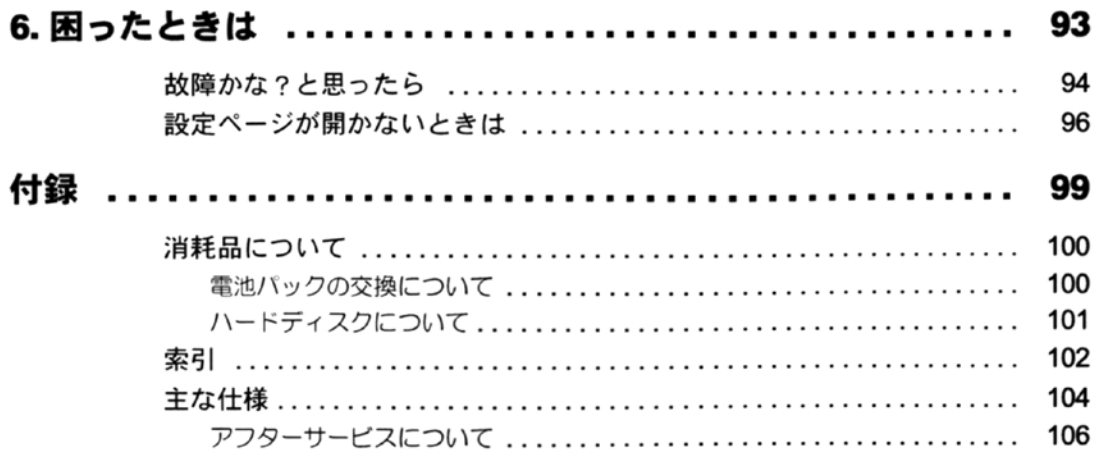

# 1. お使いになる前に

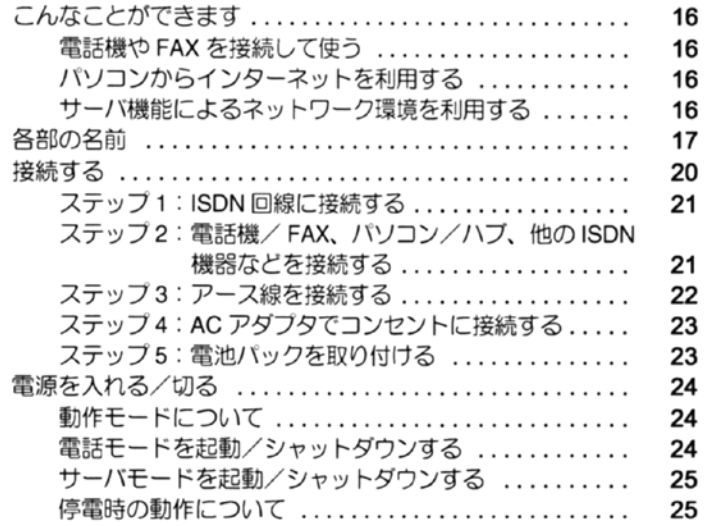

# こんなことができます

本製品は、ネットワークサーバ、ルータ、TA、DSUの各機能を一体化した、小型のオー ルインワンサーバです。ここでは、本製品の機能の概要をご紹介します。

# 雷話機や FAX を接続して使う (→ 35ページ)

背面の TEL 端子に、2 台までのアナログ機器 (電話機や FAX) を接続できます。

- 内線通話:TEL 端子につないだ電話機どうしで通話できます。(→40 ページ)
- 電話のかけかたや受けかたについて、TEL ポートごとに細かく設定できます。(→ 43 ページ)
- 内線転送:他の電話機を呼び出して、通話中の電話を転送できます。(→ 50 ページ)
- 通話中発信:通話中の電話を中断し、他の相手先に電話をかけることができます。(→52ページ)
- 通話中機器移動サービス:通話中の電話を中断し、他の電話機で再開できます。(→ 54 ページ)
- 発信者番号通知:通知するかどうかを設定できます。(→56ページ)
- サブアドレス/ダイヤルインサービス:電話番号によって、着信する TEL ポートを区別できま す。(→58ページ)
- フレックスホン: INS キャッチホン、三者通話、通信中転送、着信転送を利用できます。(→ 66 ページ)

# パソコンからインターネットを利用する

LAN 上の各パソコンから本製品を経由してプロバイダに接続し、インターネットを利用すること ができます。

このとき、本製品はダイヤルアップルータとして働きます。また、本製品はファイアウォール機 能を搭載しているため、LAN 環境のセキュリティも管理することができます。

# サーバ機能によるネットワーク環境を利用する

本製品は、内蔵ハードディスクに Linux OS を搭載し、次のようなサーバ機能を提供します。

- ファイルサーバ機能:内蔵のハードディスクに保存したファイルを、LAN 上の各パソコン間で 共有できます。
- グループウェア機能 (オプション): LAN 上の各パソコン間で、情報の交流がスムーズに行え ます。

その他、メールサーバ機能、WWWサーバ機能、DNSサーバ機能があります。

# 各部の名前

# ■本体前面

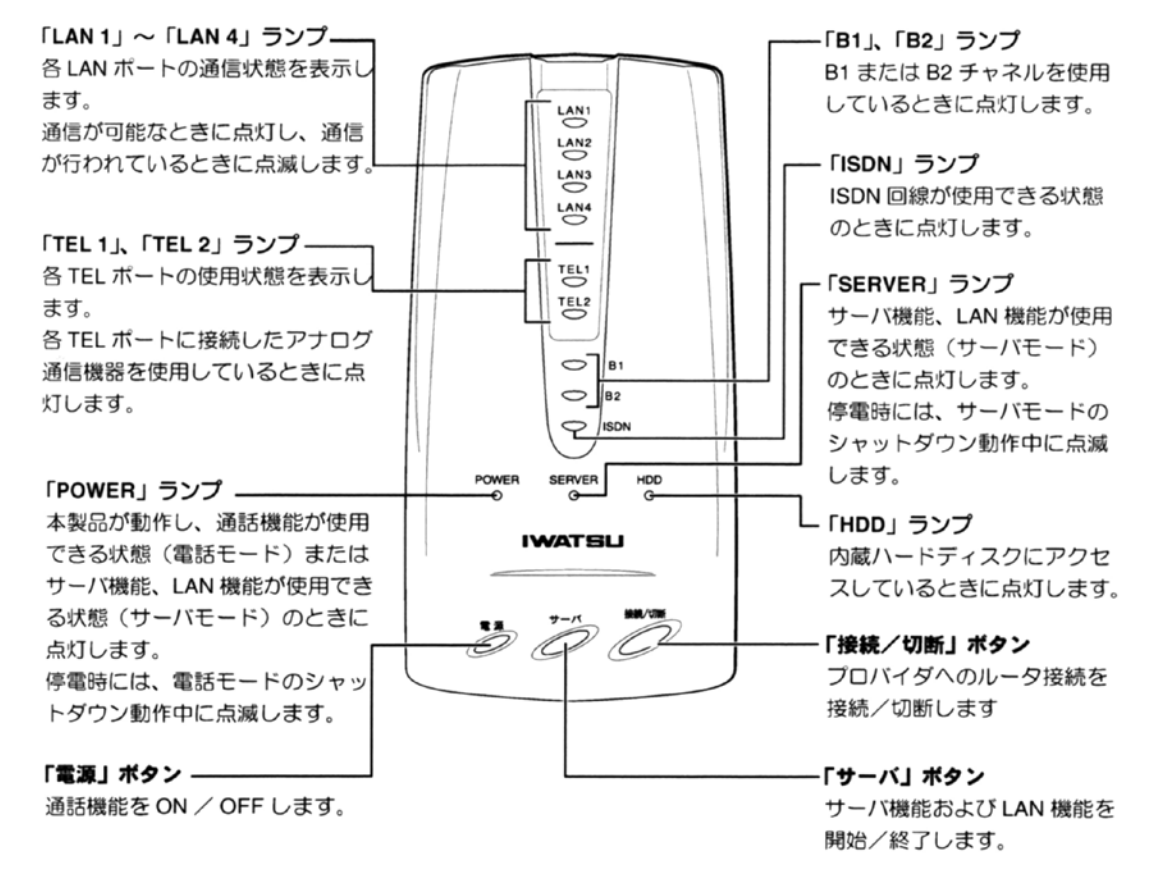

16 お使いになる前に

# ■本体背面

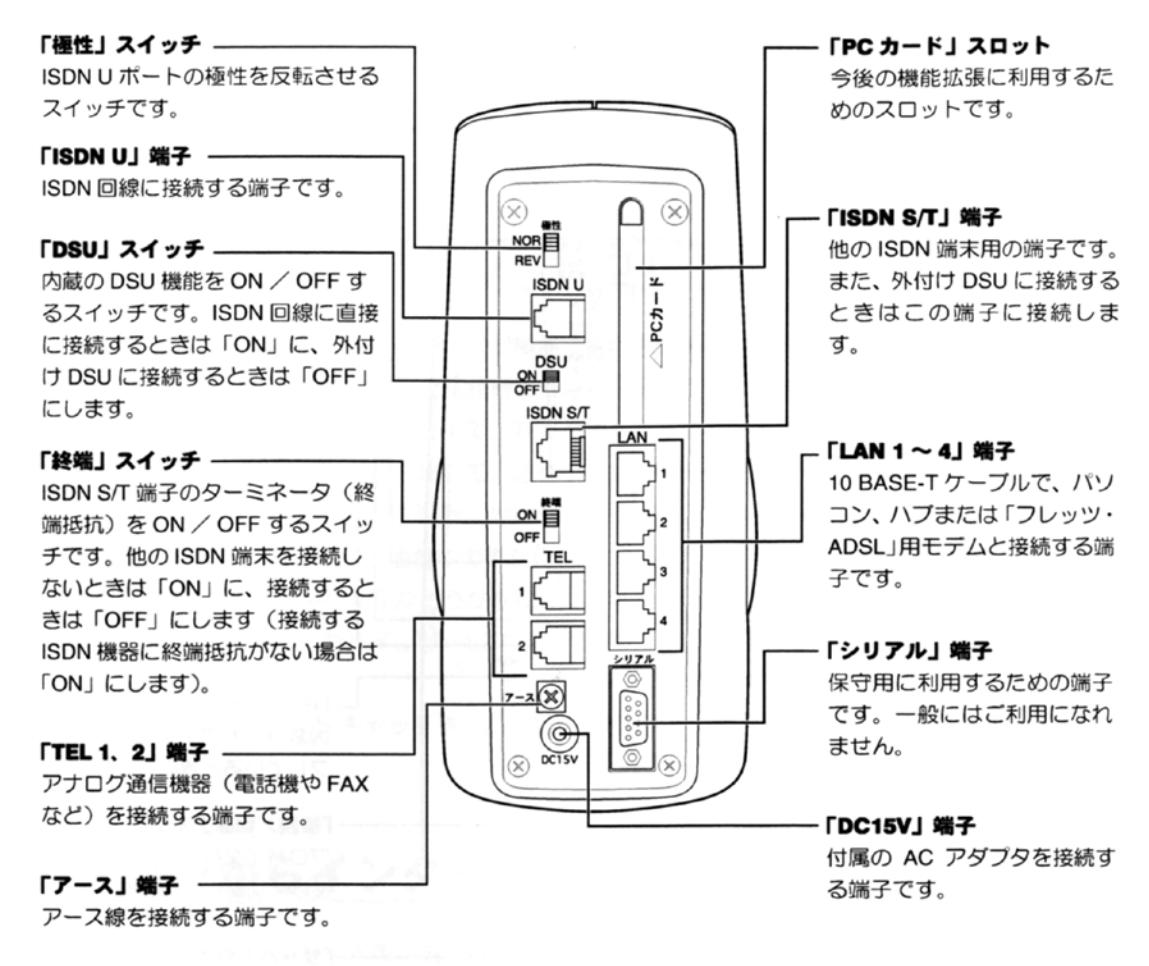

# ■本体上面

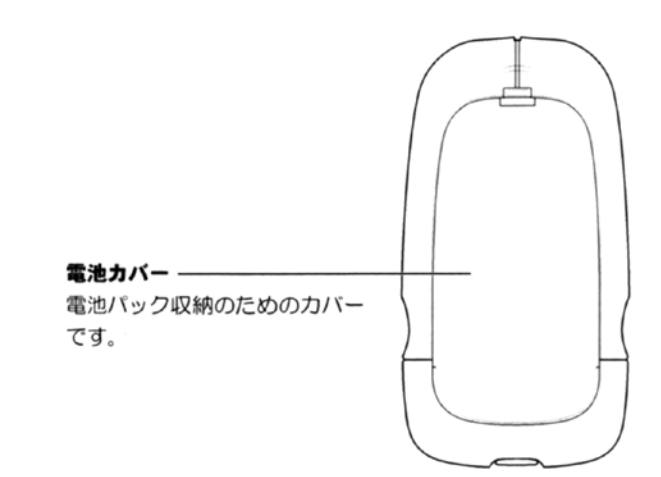

接続作業を始める前に、9ページをご覧になって、設置場所を決めておきましょう。

### 接続手順の概要

- ステップ 1. ISDN 回線に接続する
- ステップ2. 電話機/FAX、パソコン/ハブ、他のISDN 機器などを接続する
- ステップ3. アース線を接続する
- ステップ 4. AC アダプタでコンセントに接続する
- ステップ5. 電池パックを取り付ける

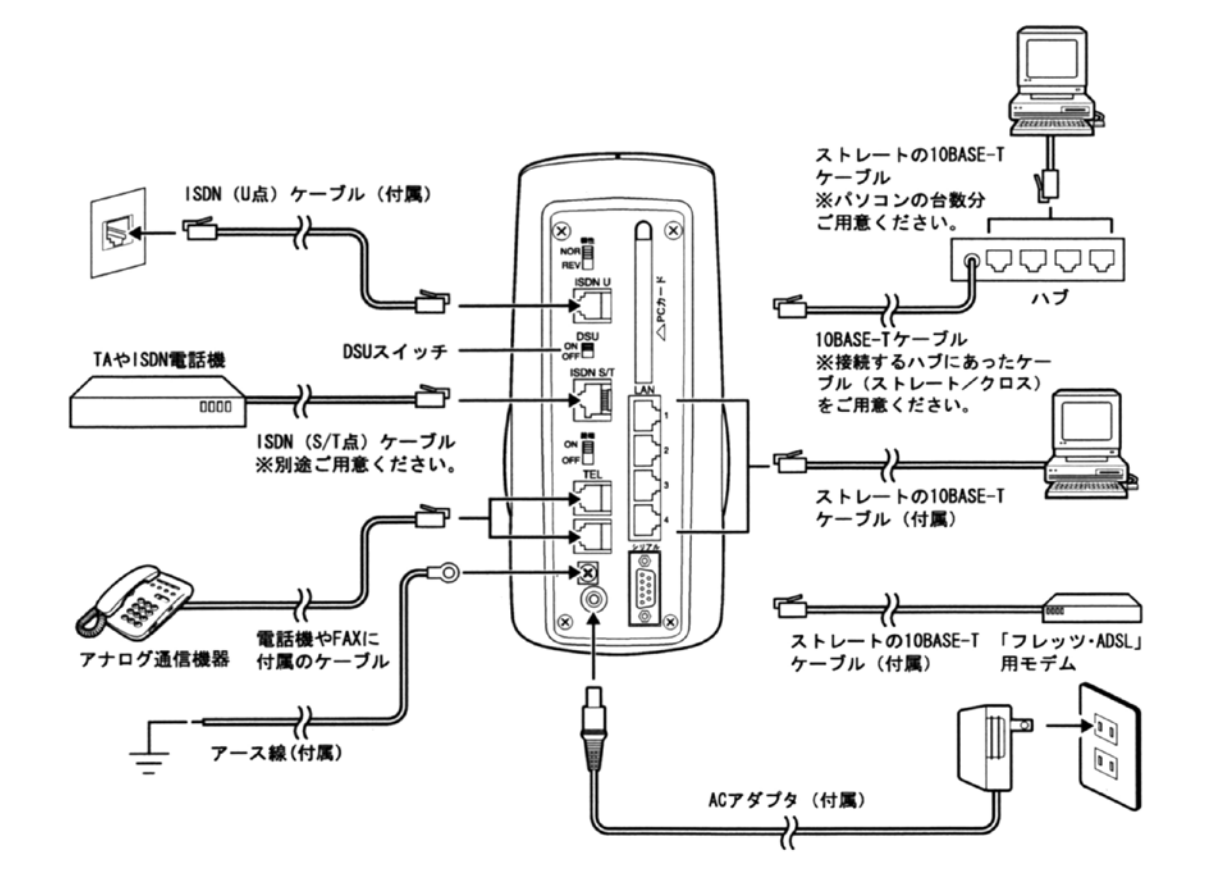

# ステップ 1:ISDN 回線に接続する

本製品に内蔵の DSU 機能を使うかどうかによって、接続方法が異なります。

### 内蔵の DSU を使う場合

1 本体背面の DSU スイッチを「ON」にします。 付属の ISDN (U点) ケーブルで、ISDN U端子とローゼットのU点 ポートを接続します。

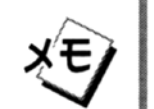

 $60($ 

電源を入れたときに (→ 24 ページ) ISDN ランプが点灯しない場合は、極 性スイッチを切替えてください。

# 外付け DSU を使う場合 (内蔵の DSU を使わない場合)

- 1 本体背面の DSU スイッチを「OFF」にします。
- 2 市販の ISDN(S/T 点)ケーブルで、ISDN S/T 端子と外付け DSU を接 続します。 ISDN (S/T点) ケーブルは、別途ご用意ください。

# ステップ2:電話機/ FAX、パソコン/ハブ、他の ISDN 機器などを接続する

### 電話機や FAX(アナログ通信機器)を接続するには

1 アナログ通信機器に付属の電話線などで、アナログ通信機器を本体 背面の TEL 端子に接続します。

1台でお使いの場合は、必ず TEL 1 をご利用ください。

- アナログ通信機器は、プッシュボタン (PB) 式のものを使用してくださ い。接続するアナログ通信機器に切り換えスイッチがある場合は、「トー ン」または「PB」に設定してください。
- アナログ通信機器は、TEL 端子ごとに1台のみ接続することができます。2 台以上接続した場合については、動作を保証できません。

# パソコンを LAN 端子に接続するには

1 付属の 10BASE-T ケーブルで、本体背面の LAN 端子とパソコンを接 続します。

どの LAN 端子につないでも構いません。

### パソコンをハブ経由で接続するには

本製品とハブとの接続には、ハブに合ったケーブル(ストレート/クロス)をお使いください。

- 1 10 BASE-T クロスケーブルで、本体背面の LAN 端子とハブを接続し ます。
- 2 10 BASE-T ストレートケーブルで、パソコンとハブを接続します。

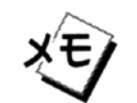

お使いのハブにカスケード接続用の端子がある場合には、その端子と本製品 の LAN 端子とをストレートの 10BASE-T ケーブルで接続することができま

# 他の ISDN 機器を接続するには

- 1 本体背面の終端スイッチを「OFF」にします (いずれの ISDN 機器に も終端抵抗がない場合は「ON」にします)。
- 2 市販の ISDN(S/T 点)ケーブルで、本体背面の ISDN S/T 端子に ISDN 機器を接続します。 ISDN (S/T点) ケーブルは、別途ご用意ください。

# ステップ3:アース線を接続する

1 アース線を、本体背面のアース端子に接続します。 アース線は、付属のものをご使用ください。

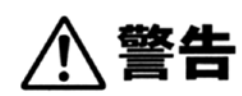

● 必ずアース線を接続してください。アース線を接続しないと、火災・感電の原因になります。

# ステップ4:AC アダプタでコンセントに接続する

- 1 AC アダプタのプラグを、本体背面の DC15V 端子に接続します。
- 2 AC アダプタの電源プラグを、電源コンセント (AC 100V) に差し込 みます。

# ステップ5:電池パックを取り付ける

1 本体上面の電池カバーを取り外します。

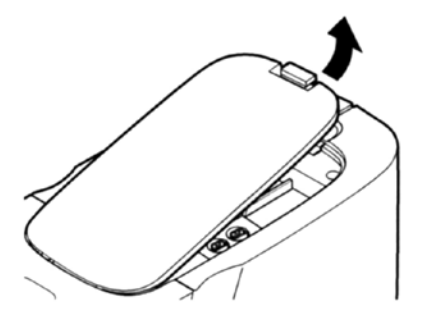

2 雷池パックを電池コネクタに差し込み、本体内部に収納します。

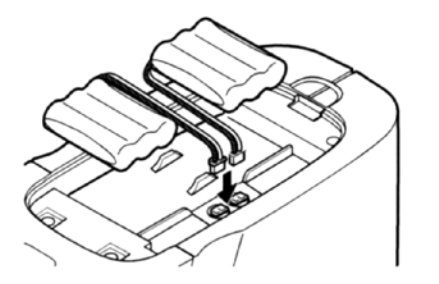

3 雷池カバーを取り付けます。

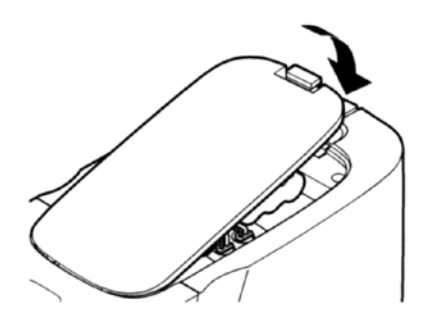

# 電源を入れる/切る

# 動作モードについて

本製品には、次の2つの動作モードがあります。

- 電話モード: 通話機能のみが使用できる状態です。
- サーバモード: 通話機能に加えて、サーバ機能/LAN 機能が使用できる状態です。

# 雷話モードを起動/シャットダウンする

### 雷話モードを起動するには

1 AC アダプタをコンセントに差し込むと、自動的に雷話モードの起動 が開始されます。 POWER ランプが点灯し、電話モードの起動が開始されます。 起動処理には約1分かかりますので、そのままお待ちください。 起動が完了すると、「ピピッ」という音が鳴ります。

2 シャットダウン後に、AC アダプタを抜き差ししない場合は、本体前 面の雷源ボタンを「ピッ」という音が鳴るまで押します。

### 雷話モードをシャットダウンするには

1 本体前面の雷源ボタンを、「ピッ」という音が鳴るまで押します。 電話モードのシャットダウンが開始されます。 シャットダウンが完了すると、POWER ランプが消灯し、電源が切れます。

# サーバモードを起動/シャットダウンする

#### サーバモードを起動するには

雷話モードにしているとき、本体前面のサーバボタンを、「ピッ」と いう音が鳴るまで押します。 サーバモードの起動が開始され、しばらくすると HDD ランプが点滅を始めます。 起動処理には約7分かかりますので、そのままお待ちください。 起動が完了すると、SERVER ランプが点灯し、「ピピッ」という音が鳴ります。

### サーバモードをシャットダウンするには

1 本体前面のサーバボタンを、「ピッ」という音が鳴るまで押します。 サーバモードのシャットダウンが開始されます。 シャットダウン処理には約3分かかりますので、そのままお待ちください。 シャットダウンが完了すると、SERVER ランプが消灯し、「ピピッ」という音が 鳴り、電話モードになります。

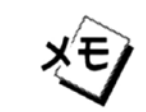

電源ボタンを押して、サーバモードと電話モードを同時にシャットダウンす ることもできます,

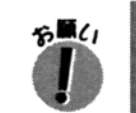

TEL 1/2端子に接続した電話機で通話中または保留中にサーバモードを起動 /シャットダウンすると、その通話は切断されます。通話を終了してから、 サーバモードを起動/シャットダウンしてください。

# 停雷時の動作について

停電になったときは、電池パックの電源を使い、次のように自動的にシャットダウン処理が行わ れます。

#### 停電になったときは

サーバモードで動作している場合:「ピー」という音がして SERVER ランプが点滅します。約3 分後に「ピッ」という音がしてサーバモードのシャットダウン処理が始まり、「ピピッ」という 音がして電話モードになります。

電話モードで動作している場合:「ピー」という音がして POWER ランプが点滅します。約20分 後に「ピッ」という音がしてシャットダウン処理が始まり、電源が切れます。

### 停雷している間は

停電中でも電池パックで動作している間は、TEL 1/2 端子または ISDN S/T 端子に接続した電話機 を使用できます。電源が切れたあとはすべての機能が使えません。

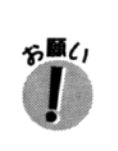

- TEL 1/2 端子に接続した電話機で通話中または保留中に停電したときは、その通 話は、サーバモードまたは電話モードのシャットダウン処理が始まるときに切断 されます。シャットダウン処理が始まるまでに通話を終了するよう、注意してく ださい。
- 購入直後、もしくは停電復旧後、2日以上 AC100V を供給 (充電) しないと、次 回停電したときのバックアップ時間が保証されません。

# 2. 設定方法について

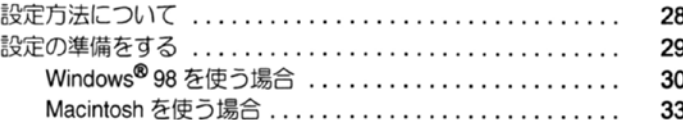

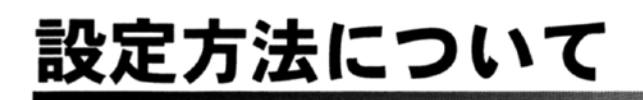

本製品の詳細機能を設定するには、次の2つの方法があります。

LAN 上のパソコンで Web ブラウザを使い、「設定ページ」を開いて設定する方法 本製品の LAN 端子に接続したパソコンで Web ブラウザを起動し、本製品のハードディスクに保 存されている「設定ページ」(設定用ホームページ)にアクセスして、各種の設定値を指定する 方法です。TELポートに関する設定やサーバ機能の設定など、本製品のすべての機能を設定する ことができます。

#### TEL 端子に接続したアナログ電話機から、プッシュ信号で設定する方法

本製品の TEL 端子に接続した電話機のダイヤルボタンを使い、プッシュ信号 (PB 信号) を送っ て設定する方法です。アナログ通信機器を利用するときの、TEL ポートに関する設定のみを行う ことができます。

# 設定の準備をする

パソコンから「設定ページ」を開いて設定するには、LAN 上の各パソコンで TCP/IP の 設定を行い、本製品と通信できる状態にしておく必要があります。TCP/IP の設定は、 パソコンの導入時に1度行っておけば、特別な理由がない限り、変更する必要はありま せん。

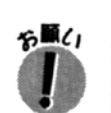

以下の設定では、LAN 上の各パソコンにネットワークを設定します。本製品の購入 時には、本製品の IP アドレスは「192.168.0.1」に設定されています。

# Windows®98を使う場合

ここでは、Windows®98 を例に説明しています。Windows®95 や Windows® NT4.0 などをお使 いの場合は、この内容を参考にして設定してください。

### ネットワークコンポーネント「TCP/IP」プロトコルを確認します

本製品と通信するには、「TCP/IP」プロトコルを使用します。次の操作を行って、パソコンに 「TCP/IP」プロトコルがインストールされているか確認してください。

1 「コントロールパネル」の [ネットワーク] をダブルクリックし、[現 在のネットワークコンポーネント]のリストに、お使いのネットワー クカードの名称と、「TCP/IP -> XXXXXXXXI(「XXXXXXXXI」はネッ トワークカードの名称)が表示されているか確認します。

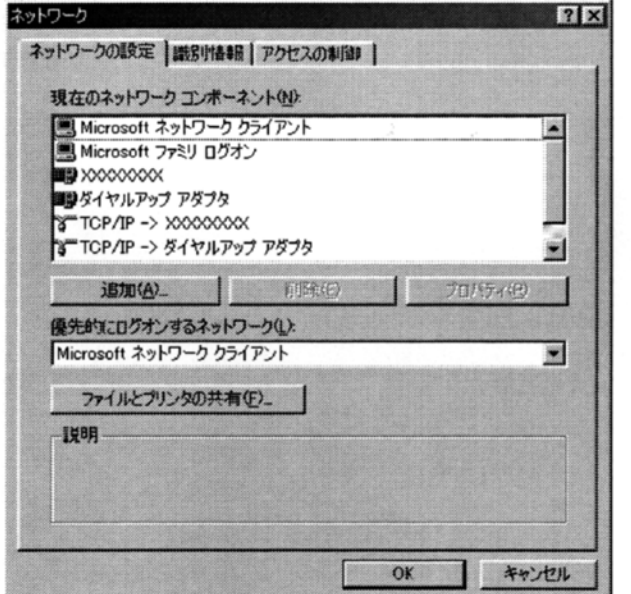

表示されているときは、「TCP/IP の設定をする」の手順に進んでください。

2 お使いのネットワークカードの名称が表示されないときは、ネット ワークカードの取扱説明書をご覧になって、ドライバをインストー ルしてください。

- 3 「TCP/IP -> XXXXXXXX」(「XXXXXXXXI」はネットワークカードの 名称)が表示されないときは、Windows®のヘルプなどをご覧になっ て「TCP/IP」プロトコルをインストールしてください。 「TCP/IP」プロトコルをインストールするとき、Windows®の CD-ROM を要求す るメッセージが表示されることがあります。この場合には、お使いのパソコンの 取扱説明書をご覧になって、Windows®ファイルの場所を指定してください。 また、「TCP/IP -> XXXXXXXXI の「XXXXXXXXI がお使いのネットワークカー ドの名称になっている項目が表示されない場合には、お使いのネットワークカー ドの名称の項目を選択して「プロパティ〕をクリックし、「バインド」タブでお使 いのネットワークカードの項目にチェックマークを付けてください。
- 4 上記の設定を行った後は、すべて「OKT をクリックしてダイアログ ボックスを閉じ、パソコンを再起動してください。

### TCP/IP の設定をする

- 1 本製品の雷源を ON にし、サーバモードを起動しておきます。
- 2 パソコンで、「コントロールパネル」の [ネットワーク] をダブルク リックします。 「ネットワーク」ダイアログボックスが表示されます。
- $3$  [現在のネットワークコンポーネント]で「TCP/IP -> XXXXXXXXI (「XXXXXXXX」はお使いのネットワークカードの名称)を選択し、 「プロパティ】をクリックします。 「TCP/IP のプロパティ」ダイアログボックスが表示されます。
- 4 IP アドレスを設定します。

「IP アドレス1 タブで次のように設定します。

● [IP アドレスを自動的に取得] を選択します。

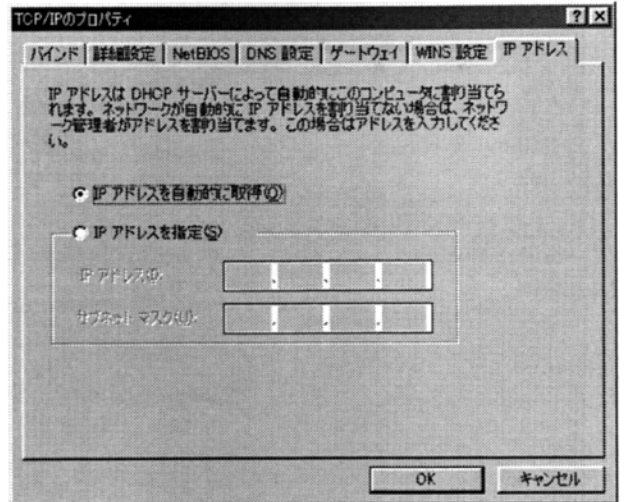

5 [OK] をクリックし、「ネットワーク」ダイアログボックスの [OK] をクリックします。

上記の設定を行ったときは、このあとパソコンを再起動してください。

これで、Windows®98 の設定は完了しました。

# Macintosh を使う場合

ここでは、Mac OS 9 を例に説明しています。その他のバージョンの Mac OS をお使いの場合は、 この内容を参考にして設定してください。

#### 「コントロールパネル」に「TCP/IP」が表示されているか確認します

本製品と通信するには、「TCP/IP」プロトコルを使用します。アップルメニューの「コントロー ルパネル]に、[TCP/IP]が表示されているかどうかを確認してください。 [TCP/IP] が表示されていない場合には、OS の CD-ROM からインストールしてください。

### TCP/IP の設定をする

- 1 本製品の雷源を ON にし、サーバモードを起動しておきます。
- 2 アップルメニューの「コントロールパネル]から、「TCP/IP]をク リックします。

「TCP/IP (XXXX)」ダイアログボックスが表示されます。

- 3 「TCP/IP (XXXX)」ダイアログボックスで、次のように設定します。
	- [経由先] で、「Ethernet] を選択します。
	- [設定方法] で、[DHCP サーバ] を選択します。

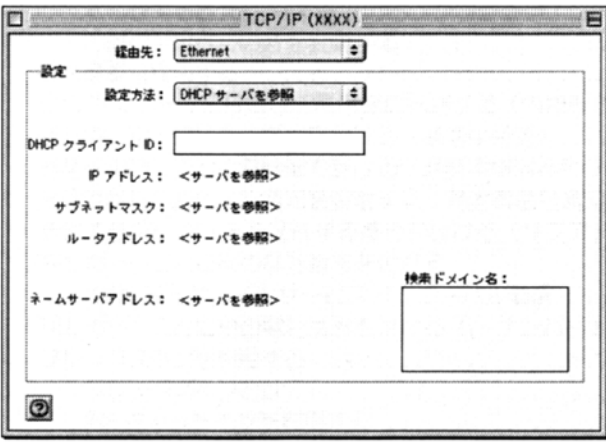

- **4** クローズボックスをクリックして「TCP/IP (XXXX)」ダイアログ ボックスを閉じます。
- 5 保存を確認するダイアログボックスが表示されたら、[保存] をク リックします。

これで、Macintosh の設定は完了しました。

# 3. 電話機や FAX を

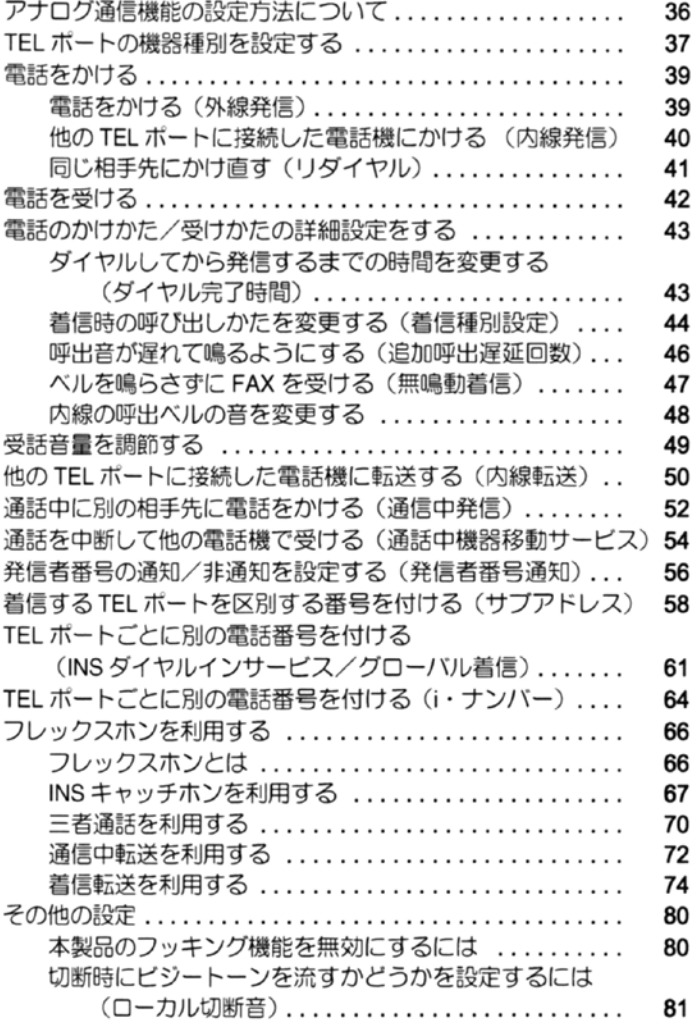

# アナログ通信機能の設定方法に ついて

本製品のアナログ通信機能を設定するには、次の2つの方法があります。

LAN トのパソコンで Web ブラウザを使い、「設定ページ」を開いて設定する方法

本製品のLAN 端子に接続したパソコンで Web ブラウザを起動し、本製品の「設定ページ」(http:/ /192.168.0.1/admin/)にアクセスして、各種の設定値を指定する方法です。TEL ポートに関する 機能を設定することができます。次ページ以降に記載されているように各 TEL ポートごとに設定 してください。サーバモードでご利用ください。

### TEL 端子に接続したアナログ電話機から、プッシュ信号で設定する方法

本製品の TEL 端子に接続した電話機のダイヤルボタンを使い、プッシュ信号 (PB 信号) を送っ て設定する方法です。アナログ通信機器を利用するときの、TEL ポートに関する機能を設定でき ます。次ページ以降に記載されているように各 TEL ポートごとに設定してください。サーバモー ド、電話モードでご利用ください。

# TEL ポートの機器種別を設定する

TEL ポートの機器種別は、各 TEL ポートごとに「任意」、「TEL」、「FAX」から選択して 設定できます。ご購入時には、「任意」に設定されています。

設定した機器種別は、発信時に相手先に通知されます。「任意」に設定したときは、「機 器種別指定なし」として通知されます。

また、着信時には、相手先から通知された機器種別と本製品の各 TEL ポートに設定し た機器種別との整合性をチェックして、次のように動作します。

●「任意」に設定した TEL ポートは、すべての着信を受け付けます。

メモノ

- ●「TEL」に設定したTELポートは、「電話 |または「機器種別指定なし」の着信だけを受け付けます。
- ●「FAX」に設定した TEL ポートは、「ファクシミリ」または「機器種別指定なし」の着信だけを 受け付けます。

ISDN 網以外から発信された場合は、すべて「機器種別指定なし」となるため、 「電話」に設定している TEL ポートでも、アナログ FAX やモデムからの着信を 受け付けることになります。着信する TEL ポートを確実に区別したいときは、 サブアドレス (→ 58 ページ) や INS ダイヤルインサービス (→ 61 ページ) を ご利用ください。

### Web ブラウザから設定するには

- $\mathbf 1$ 「設定ページ」で「アナログポート設定」をクリックし、「アナログ ポート1設定1または「アナログポート2設定1をクリックします。 「アナログポート1設定」または「アナログポート2設定」のページが表示されま ਰ.
- 2 設定する TEL ポートの「機器種別」で、設定する項目を選択します。
- 3 「設定」をクリックします。

#### アナログ電話機から設定するには

- 1 設定する TEL ポートに接続した電話機で、受話器を上げます。
- 2 [7] [\*] と押します。
- 3 【1】~ 【3】を押して、機器種別を指定します。 「プププププ」という音が聞こえます。
	- 【1】:任意
	- $[2]$ : TEL
	- $[3]$ : FAX

4 受話器を置きます。

# 電話をかける

ここでは、基本的な電話のかけかたと、電話をかけるときの注意事項について説明しま す。

# 電話をかける (外線発信)

- 1 受話器を上げます。 「ツー」という音が聞こえます。
- 2 相手先の電話番号をダイヤルします。 3~21桁までの番号がダイヤルできます。
- 3 【#】を押します。 相手先に発信されます。
- 4 相手先が出たらお話しください。
- 5 電話を切るときは、受話器を置きます。
	- サブアドレスを付けて発信するときは、電話番号のあとに【※】を押し、 続けてサブアドレスの番号を押します。1~19桁までのサブアドレスが 指定できます。

例) 電話番号が「1234-5678」、サブアドレスが「02」のときは、 「12345678¥02」と押します。

- 手順3で【#】を押さなくても、約4秒たつと自動的に発信されます。この 時間は、ダイヤル完了タイマの設定によって変更することができます(→ 43 ページ)。
- 番号を間違えたときは、ダイヤル中に電話機のフックボタンを押して、す ぐに離します(この操作を「フッキング」と呼びます)。この操作によっ て、ダイヤルした番号がキャンセルされ、「ツー」という音が聞こえます。
- ●「ツー」という音が聞こえている間にフッキングすると、その後に押す 「※」「#」を含むすべてのダイヤルがダイヤルできます。

# 他の TEL ポートに接続した電話機にかける (内線発信)

- 1 受話器を上げます。 「ツー」という音が聞こえます。
- 2 [2] 【#】を押します。 他の電話機を呼び出します。
- 3 相手が出たらお話しください。 他の TEL ポートが使用中のときは、「ツー、ツー、ツー」という音が聞こえます。

#### 4 雷話を切るときは、受話器を置きます。

● 着信種別設定 (→ 44 ページ) が「2」、または「4」、「5」に設定 (通信中 着信: O) されている場合には、内線通話中に外線からの着信があった とき、その着信が受け入れ可能であれば通信中着信音(「プップッ、プッ プッ」という音)が鳴ります。

着信に応答するには、電話機のフックボタンを押して、すぐに離します (この操作を「フッキング」と呼びます)。このとき、内線の相手には 「プー、プー、プー」という音が聞こえ内線が切れます。

- また、受話器を置いて内線を切るとベルが鳴り始めるので、もう一度受 話器を上げて外線からの着信を受けることができます。
- 内線通話中に、通信中着信音を鳴らしたくない場合には、着信種別設定 (→ 44 ページ) で「0」、または「1」、「3」に設定(通信中着信: ×) し てください。
- 内線通話中は、通信中発信、INS キャッチホン、三者通話、通信中転送の 各機能は使用できません。

# 同じ相手先にかけ直す(リダイヤル)

直前にかけた電話番号にもう一度かけ直すには、次の操作を行います。電話機のリダイヤル機能 より短い時間で発信できます。

- 1 受話器を上げます。 「ツー」という音が聞こえます。
- 2 【\*】【\*】と押します。 直前にかけた相手先に発信されます。

3 相手先が出たらお話しください。

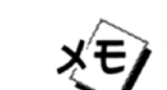

● 直前の電話でサブアドレスを指定していた場合は、サブアドレスもリダ イヤルされます。

リダイヤルの番号は、TEL ポートごとに記憶されます。

# 電話を受ける

1 雷話がかかってくると、着信音が鳴ります

2 受話器を上げて、相手先とお話しください。 雷話を切るときは、受話器を置きます。

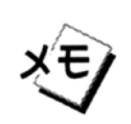

ートが着信可能であれば、TEL1が優先的に呼び出されます。 TEL 2 も呼び出したい場合は、着信種別設定(→ 44 ページ)をご覧ください。

名願く 

TEL1/2 に接続するアナログ通信機器には、「ナンバー・ディスプレイ」の機 能をご利用になれません。 「ナンバー・ディスプレイ」の機能を解除して、ご利用ください。

# 電話のかけかた/受けかたの詳 細設定をする

# ダイヤルしてから発信するまでの時間を変更する (ダイヤル完了時間)

この設定では、電話番号をダイヤルしたあとに【#】を押さなかった場合に、ダイヤルしてから 自動的に発信するまでの待ち時間(秒)を指定します。ご購入時は、4秒に設定されています。

# Web ブラウザから設定するには

- 1 「設定ページ」で「アナログポート設定」をクリックし、「アナログ ポート1設定」または「アナログポート2設定」をクリックします。 「アナログポート1設定」または「アナログポート2設定」のページが表示されま す。
- 2 設定する TEL ポートの「ダイヤル完了時間」で、設定する時間を選 択します。 0は無制限です。
- 3 [設定] をクリックします。

# アナログ電話機から設定するには

- 1 設定する TEL ポートに接続した電話機で、受話器を上げます。
- 2 [8] [\*] と押します。
- 3 [0] ~ [9] を押して、設定する秒数を指定します。 「プププププ」という音が聞こえます。0は無制限です。

例) 5 秒に設定するときは、【5】を押します。

#### 受話器を置きます。 4

# 着信時の呼び出しかたを変更する (着信種別設定)

着信種別の指定によって、着信時の呼び出し方を TEL ポートごとに設定することができます。ご 購入時は、両方の TEL ポートに「着信種別 1」が設定されています。

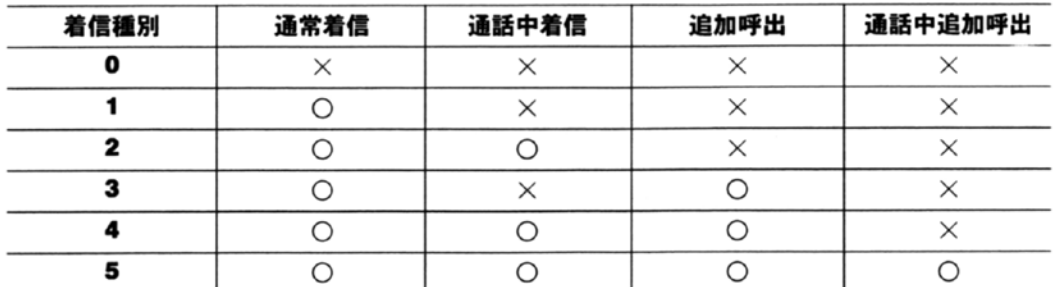

「通覚着信」とは:そのTELポートが空いていて、受け入れ可能(ダイヤルイン、サブアドレス、 機器種別の各条件が一致)であれば、ベルが鳴ります。

両方の TEL ポートが着信可能であれば、TEL 1 が優先的に呼び出されます。

「通話中着信」とは:外線や内線と通話中に、更に着信を受け入れる機能です。通話中に受け入 れ可能な着信があると、通信中着信音(「プップッ、プップッ」という音)で知らせます。

他の TEL ポートが空いていて、受け入れ可能(ダイヤルイン、サブアドレス、機器種別の各条件 が一致)であれば、そのTELポートが呼び出され、通信中着信音は鳴りません。

また、両方の TEL ポートが外線通話中で、受け入れ可能であれば、TEL 1 が優先的に呼び出され ます。

- 応答のしかたについては、INS キャッチホン (→ 65 ページ) をご覧ください。
- 内線からの着信では、通信中着信音は鳴りません。
- 内線通話中に両方の TEL ポートで通信中着信音を鳴らしたい場合は、「通話中追加呼出」を設定 してください。
- FAX やモデムなど、電話機以外の機器を接続する TEL ポートには、設定しないでください。

「追加呼出」とは:TEL2のみに関連する機能です。両方の TEL ポートが空いていて、受け入れ 可能(ダイヤルイン、サブアドレス、機器種別の各条件が一致)であれば、両方の TEL ポートで ベルが鳴り、どちらの TEL ポートでも応答できます。

「通話中追加呼出」とは:外線や内線と通話中に着信を受けたとき、他の TEL ポートが空いてい て、受け入れ可能な場合でも、通信中着信音(「プップッ、プップッ」という音)で知らせる機 能です。このとき、他の TEL ポートもベルで呼び出され、どちらの TEL ポートで応答すること もできます。

また、両方の TEL ポートが外線通話中のときは TEL 1 のみ通信中着信音が鳴り、内線通話中は、 両方の TEL ポートで通話中着信音が鳴ります。

● FAX やモデムなど、電話機以外の機器を接続する TEL ポートには、設定しないでください。

●「0」を設定すると、そのTELポートは発信専用になります。

- ●「追加呼出」は TEL 2 のみに関連する機能です。TEL 1 に「3」または「4」を 設定した場合は、「3」は「1」と、「4」は「2」と同じ意味になります。
- ●「追加呼出遅延」(→46ページ)を設定すると、追加呼出や通話中追加呼出を 設定しているときに、ベルや通信中着信音が鳴り始める時間をすらすことが できます。

#### Web ブラウザから設定するには

KΈ

- 1 「設定ページ」で「アナログポート設定」をクリックし、「アナログ ポート1設定1または「アナログポート2設定1をクリックします。 「アナログポート1設定」または「アナログポート2設定」のページが表示されま ਰ .
- 2 設定する TEL ポートの「着信種別」で、設定する項目を選択します。
- 3 「設定」をクリックします。

#### アナログ電話機から設定するには

- 1 設定する TEL ポートに接続した電話機で、受話器を上げます。
- 2 【3】 【※】 と押します。
- $\overline{\mathbf{3}}$  【0】  $\sim$  【5】を押して、設定する着信種別を指定します。 「プププププ」という音が聞こえます。
- 4 受話器を置きます。

# 呼出音が遅れて鳴るようにする(追加呼出遅延回数)

追加呼出や通話中追加呼出を設定している場合に、着信時にベルや通信中着信音が鳴り始める時 間を遅らせることができます。2台の電話機が近くに設置されている場合などに便利です。 遅らせる時間は呼び出し回数で指定します (1 回は約 3 秒)。ご購入時は、「0 回」に設定されて います

## Web ブラウザから設定するには

- 1 「設定ページ」で「アナログポート設定」をクリックし、「アナログ ポート1設定」または「アナログポート2設定」をクリックします。 「アナログポート1設定」または「アナログポート2設定」のページが表示されま ਰ.
- 2 設定する TEL ポートの「追加呼出遅延回数」で、遅らせる呼出回数 を選択します。
- 3 「設定] をクリックします。

# アナログ電話機から設定するには

- 1 設定する TEL ポートに接続した雷話機で、受話器を上げます。
- 2 [9] [\*] [1] と押します。
- $3$  [0]  $\sim$  [9] を押して、遅らせる呼出回数を指定します。 「プププププ」という音が聞こえます。
- 4 受話器を置きます。

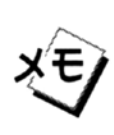

● TEL 1 に 「0 回」 以外を設定すると、 通信中追加呼出 (→ 44 ページ) のみ を遅らせます。呼出ベルを遅らせることはできません。

着信時に追加呼出遅延回数によってベルが鳴っていない場合でも、その 電話機で応答することができます

# ベルを鳴らさずに FAX を受ける(無鳴動着信)

TEL ポートに接続した FAX が無鳴動着信 (1300Hz 着信) に対応している場合には、ベルを鳴ら さずに FAX を受信することができます。 ご購入時は、「無鳴動着信しない」に設定されています。

### Web ブラウザから設定するには

- 1 「設定ページ」で「アナログポート設定」をクリックし、「アナログ ポート1設定」または「アナログポート2設定」をクリックします。 「アナログポート1設定」または「アナログポート2設定」のページが表示されま ਰ.
- 2 「無鳴動着信」で、設定する内容を選択します。
- 3 [設定] をクリックします。

#### アナログ電話機から設定するには

- 1 TEL ポートに接続した電話機で、受話器を上げます。
- 2 [9] [ $\angle$ ] [6]  $\angle$ 押します。
- 3 [0] ~ [2] を押して、機器種別を指定します。
	- 「プププププ」という音が聞こえます。0は無制限です。
		- 【0】:無鳴動着信しない
		- 【1】: HLC が FAX のとき、無鳴動で FAX を呼び出す
		- 【2】: 無鳴動で FAX を呼び出す

# 4 受話器を置きます。

メモ

- ●「1」を設定すると、相手先が ISDN 回線から、高位レイヤ整合性情報要素 (HLC)を「G2/3FAX」にして送信してきたときに、無鳴動になります。 また、Fネット経由のFAX着信も無鳴動になります
- 内線着信、着信転送(→ 72 ページ)、追加呼出(→ 44 ページ)の呼出べ ルは、無鳴動にはなりません。

# 内線の呼出ベルの音を変更する

内線の呼出ベルを、短い周期のベルに変更することができます。 ご購入時は、「外線着信音と同じ音」が設定されており、外線の呼出ベルと同じ音で鳴ります。

### Web ブラウザから設定するには

- 1 「設定ページ」で「アナログポート設定」をクリックし、「アナログ ポート1設定1または「アナログポート2設定1をクリックします。 「アナログポート1設定」または「アナログポート2設定」のページが表示されま す。
- 2 内線の呼出ベルを変更する場合には「内線呼出ベル」の「外線着信 音と違う音にする」にチェックマークを付け、変更しない場合には チェックマークを外します。
- 3 「設定] をクリックします。

#### アナログ電話機から設定するには

- 1 TEL ポートに接続した雷話機で、受話器を上げます。
- 2 [9] [\*] [3] と押します。
- 3 [0] または 【1】を押して、内線の呼出ベル音を指定します。 「プププププ」という音が聞こえます。
	- 【0】: 外線着信音と同じ音にする
	- 【1】: 外線着信音と違う音にする

# 4 受話器を置きます。

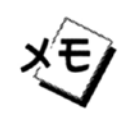

「外線着信音と違う音にする」に設定した場合、電話機の自動応答装置が働 かなかったり、ベルが鳴りにくくなることがあります。このような場合に は、「外線着信音と同じ音にする」に設定してください。

# 受話音量を調節する

以下の操作によって、電話で通話するときの音量を、5段階で調節することができます。 ご購入時には、「最大」が設定されています。

#### Web ブラウザから設定するには

- 1 「設定ページ」で「アナログポート設定」をクリックし、「アナログ ポート1設定」または「アナログポート2設定」をクリックします。 「アナログポート1設定」または「アナログポート2設定」のページが表示されま す。
- 2 「受話音量」で、音量を選択します。
- 3 [設定] をクリックします。

### アナログ電話機から設定するには

- 1 TEL ポートに接続した電話機で、受話器を上げます。
- 2 [9] [\*] [0] と押します。
- 3 [0] ~ [4] を押して、音量を指定します。

「プププププ」という音が聞こえます。

- 【0】:最小
- $[1]:$  /
- $[2]$ :  $\oplus$
- $[3]$ :  $\star$
- 【4】:最大
- 4 受話器を置きます。

# 他の TEL ポートに接続した電話 機に転送する (内線転送)

一方の TEL ポートで外線通話中に、その通話を他の TEL ポートに転送して、電話機を 切り替えて通話を続けることができます。他の TEL ポートが空いている場合にのみ転 送できます。

1 外線通話中に、電話機のフックボタンを押してすぐ離し(この操作 を「フッキング」と呼びます)、「プププププ」という音が聞こえた ら【2】を押します。

「プププププ」という音が聞こえている間(約3秒)に【2】を押してください。

2 呼出音が聞こえ、他の TEL ポートに接続した電話機の呼出ベルが鳴 ります。

このとき、外線の相手先には保留音が流れます。

- 3 他の TEL ポートに接続した電話機で応答すると、内線で通話できま す。
- 4 内線の相手に用件を伝え、受話器を置きます。

内線通話が切れ、他の TEL ポートの通話が外線と切り替わります。 内線通話中に他の TEL ポート側の受話器を置くと、元の電話機が外線通話に戻り ます。

- 内線で通話する必要がないときは、他のTELポートが応答する前に元の雷 話機で受話器を置きます。このとき、他の TEL ポートの電話機では呼出 ベルが鳴り続け、受話器を上げると外線につながります。
- 他のTELポートが応答する前に元の電話機でフッキングすると、内線転送 が取り消されて外線通話に戻ります。
- 他の TEL ポートが空いていないときには、内線転送の指定は無視され、転 送できません。
	- フレックスホンで保留にしている通話があるときや、三者通話のミキシ ング中には、内線転送の指定は無視され、転送できません。
	- 他の TEL ポートを呼び出しているときや、転送時の内線通話中には、外線 からの着信は拒否されます。

メモ

# 通話中に別の相手先に電話をか ける (通信中発信)

外線で通話中に、電話を切らずに別の相手先に雷話をかけることができます。

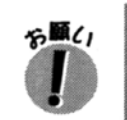

この機能を利用するには、フレックスホンの三者通話か通信中転送の契約が必要で ਰ (→68ページ).

1 外線通話中に、電話機のフックボタンを押してすぐ離し(この操作 を「フッキング」と呼びます)、「プププププ」という音が聞こえた ら【1】を押します。

「プップップップッ」という音が聞こえ、現在の通話が保留になります。 また、「プププププ」という音が聞こえてから約3秒たつと、自動的にこの状態に なります。

- 2 別の相手先の電話番号をダイヤルします。 ダイヤルした相手先に発信されます。
- 3 相手先が出たら、お話しください。

# 通話する相手先を切り替えるには

- 4 フッキングを行い、「プププププ」という音が聞こえたら【1】を押 します。 通話中の相手先が保留になり、もう一方の相手先との通話に切り替わります。 なお、【1】を押さなくても「プププププ」という音が聞こえてから約3秒たつと、
- 自動的にこの状態になります。 このあとは、同じ操作で通話の相手先を切り替えることができます。

# 雷話を切るには

х'Е.

5 通話を終了しようとする相手先と通話しているときに、受話器を置 きます。

保留にしている通話があるときは、呼出ベルが鳴ります。

- 6 もう一度受話器を上げると、保留にしていた相手先と通話できます。
- 7 電話を切るときは、受話器を置きます。
	- 通信中発信を行うときに、ダイヤルを間違えた場合には、フッキングし てダイヤルし直すことができます。
	- 通信中発信を行うときに、ダイヤルの途中で発信をやめる場合には、いっ たん受話器を置きます。呼出ベルが鳴るので、受話器を上げて元の通話 に戻ることができます。
	- 通信中発信で内線は呼べません。内線にダイヤルすると、「プー、プー、 プー」という音が聞こえます。
	- 他の通話を保留にしているとき、通話中の相手先が電話を切った場合に は、「プー、プー、プー」という音が聞こえます。この状態でフッキング を行うと、保留中にしていた相手先との通話に戻ることができます。ま た、「プー、プー、プー」という音が聞こえているときに受話器を置くと、 呼出ベルが鳴ります。もう一度受話器を上げて、保留にしていた相手先 との通話に戻ることができます。
	- 保留にしていた相手先が電話を切ったときは、現在通話している相手先 と、そのまま通話できます。

# 通話を中断して他の電話機で受 ける (通話中機器移動サービス)

本製品の ISDN S/T 端子のバス上に他の電話機などを接続しているとき、その機器また は TEL 端子に接続したアナログ電話機で通話を中断し、他の電話機で通話を再開する ことができます。

### 通話を中断するには

- 1 雷話機で外線と通話中に、電話機のフックボタンを押してすぐ離し (この操作を「フッキング」と呼びます)、「プププププ」という音が 聞こえたら【#】を押したあと、【0】~【9】(この番号は通話を再 開するときに使用する番号です)のどれかを押します。 「プププププ」という音が聞こえている間(約3秒)に操作してください。 「プププププ」という音が聞こえている間に番号を押さなかった場合には、番号 「1」を選択したことになります。
- 2 「プー、プー、プー」という音が聞こえたら、受話器を置きます。 現在の通話が中断されます。

# 通話を再開するには

X'E)

- 通話を再開する雷話機で、受話器を上げます。
- 2 【#】を押し、続けて通話を中断したときに押した番号【0】~【9】 のどれかを押し、さらに【#】を押します。 中断していた通話が再開されます。
- 3 相手先が出たらお話しください。
	- 再開操作を行ったとき、中断されている通話がない場合や、中断すると きと違う番号を押していた場合には、「プー、プー、プー」という音が聞 こえます。
	- 中断操作で番号を指定するとき、すでに同じ番号で中断している通話が ある場合には、押した番号は無視され、外線通話に戻ります。
	- 通話を中断してから3分以内に再開しないと、その通話は自動的に切れま ਰ.
	- フレックスホンで保留にしている通話があるときや、三者通話のミキシ ング中には通話の中断はできません。

# 発信者番号の通知/非通知を設 定する(発信者番号通知)

発信時に、自分の雷話番号を相手先に知らせるかどうかを設定します。 ご購入時には、「通知しない」に設定されています。

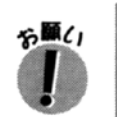

この機能を利用するときは、発信者番号通知サービスの契約で「通常通知」を指定 てください。「通常非通知」を指定すると、「通知する」に設定しても無視されます。

# Web ブラウザから設定するには

- 1 「設定ページ」で「アナログポート設定」をクリックし、「アナログ ポート1設定」または「アナログポート2設定」をクリックします。 「アナログポート1設定」または「アナログポート2設定」のページが表示されま す。
- 2 番号を通知する場合には「発信者番号通知をする」にチェックマー クを付け、通知しない場合にはチェックマークを外します。
- 3 [設定] をクリックします。

# アナログ電話機から設定するには

- 1 TEL ポートに接続した電話機で、受話器を上げます。
- 2 [4] [\*] と押します。
- 3 【0】または【1】を押して、通知する/しないを指定します。 「プププププ」という音が聞こえます。 【0】: 通知しない 【1】: 通知する

# 4 受話器を置きます。

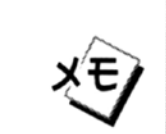

「通知する」に設定した場合は、「ダイヤルイン番号設定」に設定した番号が 通知されます。「ダイヤルイン番号設定」に番号を設定していないときは、 契約者回線番号が通知されます。

また、サプアドレスが設定されていれば、そのサプアドレスも通知されます。

# 着信する TEL ポートを区別する 番号を付ける (サブアドレス)

雷話機と FAX を区別して着信したい場合など、着信する TEL ポートを区別するための 番号(サブアドレス)を TEL ポートごとに付けることができます。相手先の機器にサ ブアドレスを付けて発信する機能があれば、INS ダイヤルインサービスの契約をしなく ても、特定のTELポートに着信させることができます。

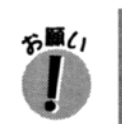

この機能を利用するときは、着信種別設定(→44ページ)で「0」以外を指定して ください

#### Web ブラウザから設定するには

1 「設定ページ」で「アナログポート設定」をクリックし、「アナログ ポート1設定」または「アナログポート2設定」をクリックします。 「アナログポート1設定」または「アナログポート2設定」のページが表示されま す。

2 設定する TEL ポートの「サブアドレス」欄に、指定するサブアドレ スを入力します。

19桁までのサブアドレスを入力できます。

「サブアドレス指定なし着信をする」にチェックマークを付けると、サブアドレス が付いていない着信も受けることができます。チェックマークを外すと、指定し たサブアドレスを付けた着信のみを受けます。

3 「設定] をクリックします。

#### アナログ電話機から設定するには

設定する TEL ポートに接続した電話機で、受話器を上げます。

# 2 [6] [\*] [\*] と押します。

指定したサブアドレスを付けた着信のみを受けます (【\*】を 2 回押した場合)。 [6] [\*] のみを押すと、 サブアドレスが付いていない着信も受けることができま ਰ.

- 3 指定するサブアドレスの番号を押します。 19桁までのサブアドレスを入力できます。
- 4 【#】を押します。 「プププププ」という音が聞こえます。
- $5$  受話器を置きます。

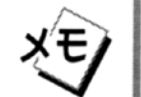

# ■ サブアドレスなしの着信のみを受け付けるには

次の設定によって「サブアドレスなし」を指定します。

### Web ブラウザから設定するには

- 1 「設定ページ」で「アナログポート設定」をクリックし、「アナログ ポート1設定」または「アナログポート2設定」をクリックします。 「アナログポート1設定」または「アナログポート2設定」のページが表示されま ਰ.
- 2 設定する TEL ポートの「サブアドレス」欄の番号を削除し、「サブア ドレス指定なし着信をする」にチェックマークを付けます。
- 3 「設定] をクリックします。

## アナログ電話機から設定するには

- 設定する TEL ポートに接続した電話機で、受話器を上げます。
- 2 [6] [\*] [\*] [#] と押します。 「プププププ」という音が聞こえます。
- 受話器を置きます。

# ■サブアドレスの設定を削除するには

サブアドレスを削除すると、相手がサブアドレスを指定しているかどうかにかかわらず、すべて の着信を受け付けます。 ご購入時には、この設定になっています。

### Web ブラウザから設定するには

- 1 「設定ページ」で「アナログポート設定」をクリックし、「アナログ ポート1設定1または「アナログポート2設定1をクリックします。 「アナログポート1設定」または「アナログポート2設定」のページが表示されま す。
- 2 設定する TEL ポートの「サブアドレス」欄の番号を削除し、「サブア ドレス指定なし着信をする」のチェックマークを外します。
- 3 「設定】をクリックします。

#### アナログ電話機から設定するには

- 設定する TEL ポートに接続した雷話機で、受話器を上げます。 1
- 2 [6] [\*] [#] と押します。 「プププププ」という音が聞こえます。
- 3 受話器を置きます。

# TEL ポートごとに別の電話番号 を付ける(INS ダイヤルイン サービス/グローバル着信)

INS ダイヤルインサービスを契約して、ダイヤルイン番号を取得している場合には、特 定の TEL ポートにその番号を設定しておくことで、その番号に対するすべての着信を、 指定した TEL ポートで受けることができます。

TEL ポートの設定によっては、契約者回線番号への着信のみを受け付けるように指定す ることもできます。

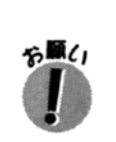

● この機能を利用するには、INS ダイヤルインサービスを契約する必要があります。 また、ご契約時には、「グローバル着信 利用」と指定してください。

● この機能を利用するときは、着信種別設定 (→44 ページ) で「0」以外を指定し てください

# ■ダイヤルイン番号を設定するには

### Web ブラウザから設定するには

- 1 「設定ページ」で「アナログポート設定」をクリックし、「アナログ ポート1設定」または「アナログポート2設定」をクリックします。 「アナログポート1設定」または「アナログポート2設定」のページが表示されま す。
- 2 設定する TEL ポートの「i・ナンバーポート番号/ダイヤルイン番号」 欄に、ダイヤルイン番号を入力します。

21 桁までのダイヤルイン番号を設定できます。必ず市外局番から入力してくださ  $\mathsf{L}_{\lambda}$ 

「グローバル着信をする」にチェックマークをつけると、契約者回線番号に対する 着信も受けることができます (ダイヤルイン契約時に「グローバル着信 利用」の 指定が必要です。)チェックマークを外すと、指定したダイヤルイン番号に対する 着信のみを受けます。

3 [設定] をクリックします。

### アナログ電話機から設定するには

設定する TEL ポートに接続した雷話機で、受話器を上げます。 1

# 2 [5] [\*] [\*] と押します。

指定したダイヤルイン番号に対する着信のみを受けます(【\*】を 2 回押した場 合)。【5】 【※】のみを押すと、契約者回線番号に対する着信も受けることができ ます(ダイヤルイン契約時に、「グローバル着信利用」の指定が必要です)。

# 3 設定するダイヤルイン番号を押します。

21 桁までのダイヤルイン番号を設定できます。必ず市外局番から入力してくださ  $\mathsf{L}_{\lambda}$ 

#### 4 【#】を押します。

「プププププ」という音が聞こえます。

#### 5 受話器を置きます。

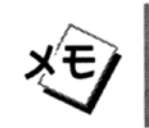

発信者番号通知(→56ページ)が「通知する」に設定されているときは、 ダイヤルイン番号を設定してい ないときは、契約者回線

# ■ 契約者回線番号に対する着信のみを受け付けるには(グローバルセレク ト機能)

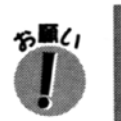

「グローバル着信 利用」を指定して契約していない場合には、この機能は利用でき ません。また、「グローバル着信 利用しない」で契約しているときにこの設定を行 うと、すべての着信が拒否されますので、ご注意ください

# Web ブラウザから設定するには

- 1 「設定ページ」で「アナログポート設定」をクリックし、「アナログ ポート1設定」または「アナログポート2設定」をクリックします。 「アナログポート1設定」または「アナログポート2設定」のページが表示されます。
- 2 設定する TEL ポートの「i・ナンバーポート番号/ダイヤルイン番号」 欄の内容を削除し、「グローバル着信をする」にチェックマークを付 けます。
- 3 「設定」をクリックします。

### アナログ電話機から設定するには

- 設定する TEL ポートに接続した雷話機で、受話器を上げます。
- 2 [5] [\*] [\*] [#] と押します。 「プププププ」という音が聞こえます。
- 3 受話器を置きます。

# ■ダイヤルインの設定を削除するには

設定を削除すると、ダイヤルイン番号に対する着信も、契約者回線番号に対する着信も受け付け ることができます。ご購入時は、この設定になっています。

## Web ブラウザから設定するには

- 1 「設定ページ」で「アナログポート設定」をクリックし、「アナログ ポート1設定」または「アナログポート2設定」をクリックします。 「アナログポート1設定」または「アナログポート2設定」のページが表示されま ਰ,
- 2 設定する TEL ポートの「i・ナンバーポート番号/ダイヤルイン番号」 欄の内容を削除し、「グローバル着信をする」のチェックマークを外 します。
- 3 「設定] をクリックします。

# アナログ電話機から設定するには

- 設定する TEL ポートに接続した電話機で、受話器を上げます。 1
- 2 [5] [\*] [#] と押します。 「プププププ」という音が聞こえます。
- 3 受話器を置きます。

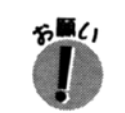

号を設定するか (→ 61 ページ) グローバルセレクト機能 (→ 62 ページ) を 設定してください。

# TEL ポートごとに別の電話番号 を付ける (i·ナンバー)

i・ナンバーサービスを契約すると、契約者回線番号の他に追加番号をもらうことがで きます。これらの番号に対する着信を、設定したTELポートで受けることができます。

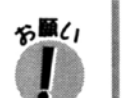

● この機能を利用するには、i・ナンバーサービスを契約する必要があります。 ● この機能を利用するときには、着信種別設定(→44ページ)で「0」以外を指定 してください。

# ■i・ナンバーの設定をするには

i·ナンバーの設定をするには、INS ダイヤルインサービスの設定 (→ 61 ページ) を参照して設 定してください。

設定する内容は以下の通りです。

- 契約者回線番号で着信させる場合 「グローバル着信をする」にチェックマークを付けてください。
- 追加番号1 (i・ナンバーポート番号2) で着信させる場合 「i・ナンバーポート番号/ダイヤルイン番号」に「2」を入力してください。
- 追加番号2 (i・ナンバーポート番号3) で着信させる場合 「i・ナンバーポート番号/ダイヤルイン番号」に「3」を入力してください。

# ■ 設定例

- 例1 契約者回線番号 ××ー××××ー×××× を TEL ポート 1 に接続したアナ ログ電話機へ、追加番号1 △△一△△△△一△△△△ を TEL ポート 2 に 接続した FAX へそれぞれ着信させたい場合。
- 1 「アナログポート1の設定」で「i·ナンバーポート番号/ダイヤルイ ン番号」欄を空欄にし、「グローバル着信をする」にチェックマーク をしてください。
- 2 「アナログポート2の設定」で「i·ナンバーポート番号/ダイヤルイ ン番号」欄に「2」を入力してください。「グローバル着信をする」 のチェックマークは外してください。
- 例 2 契約者回線番号××ー××××ー××××が既に本機以外の機器へ着信するよ うに設定されており、追加番号1 △△一△△△△一△△△△ を TEL ポート 1 に接続したアナログ電話機へ、追加番号2 ロローロロロローロロロロ を TEL ポート2に接続した FAX へそれぞれ着信させたい場合。
- 1 「アナログポート1の設定」で「i・ナンバーポート番号/ダイヤルイ ン番号」欄に「2」を入力してください。「グローバル着信をする」 のチェックマークは外してください。
- 2 「アナログポート2の設定」で「i・ナンバーポート番号/ダイヤルイ ン番号」欄に「3」を入力してください。「グローバル着信をする」 のチェックマークは外してください。

フレックスホンを利用する

# フレックスホンとは

次のような機能を利用できるサービスです。

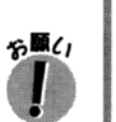

- フレックスホンの各サービスを利用するには、サービスごとにご契約が必要にな ります。
- 契約の有無は、本製品が自動的に認識します。お客様が特に意識する必要はあり ません。

#### INS キャッチホン

外線通話中に他の電話がかかってきたときに、元の通話を保留にして電話を受けることができる 機能です。

→ 「INS キャッチホンを利用する」(65 ページ)

### 三者通話

外線通話中に別の相手先を呼び出して、3人で通話ができる機能です。 → 「三者通話を利用する」(68ページ)

### 诵信中転送

外線通話中に別の相手先を呼び出して、元の通話を相手先に転送する機能です。 → 「通信中転送を利用する」(70ページ)

#### 着信転送

かかってきた電話を受けずに、他の電話番号に転送する機能です。 → 「着信転送を利用する」(72ページ)

# INS キャッチホンを利用する

名願く

外線通話中に電話がかかってきたとき、元の通話を保留にして、かかってきた電話に応答できま す。またこの状態で、相手先を交互に切り替えながら通話することもできます。

- この機能を利用するには、フレックスホンの INS キャッチホンを契約する必要が あります。
- 契約の有無は、本製品が自動的に認識します。お客様が特に意識する必要はあり ません。
- この機能を利用するときは、着信種別設定(→44ページ)で「2」、または「4」、 「5」を指定(通話中着信: 〇)してください。他の着信種別では通信中に着信で きません。
- 内線通話中にかかってきたときは、かかってきた電話と内線を切り替えて話をす ることはできません。

# 通話中に着信したときは

1 通話中に、「プップッ、プップッ」という音が聞こえたら、電話機の フックボタンを押してすぐ離し(この操作を「フッキング」と呼び ます)ます。 現在通話中の相手先は保留になります(相手先には保留音が流れます)。 内線通話中にこの操作を行うと、内線の相手側には「プー、プー、プー」という 音が聞こえます。

2 かかってきた相手先と話します。

# 通話する相手先を切り替えるには

3 フッキングを行い、「プププププ」という音が聞こえたら【1】を押 します。

通話中の相手先が保留になり、もう一方の相手先との通話に切り替わります。 なお、【1】を押さなくても「プププププ」という音が聞こえてから約3秒たつと、 自動的にこの状態になります。

このあとは、同じ操作で通話の相手先を切り替えることができます。

### 電話を切るには

X'E.

4 通話を終了しようとする相手先と通話しているときに、受話器を置 きます。

保留にしている通話があるときは、呼出ベルが鳴ります。

- 5 もう一度受話器を上げると、保留にしていた相手先と通話できます。
- 6 雷話を切るときは、受話器を置きます。
	- ●「プップッ、プップッ」という音が聞こえたとき、次のように操作するこ ともできます。
		- いったん受話器を置いて、それまでの通話を終了します。呼出ベルが 鳴るので、受話器を上げて着信を受けることができます。
	- 他の通話を保留にしているとき、通話中の相手先が雷話を切った場合に は、「プー、プー、プー」という音が聞こえます。この状態でフッキング を行うと、保留中にしていた相手先との通話に戻ることができます。ま た、「プー、プー、プー」という音が聞こえているときに受話器を置くと、 呼出ベルが鳴ります。もう一度受話器を上げて、保留にしていた相手先 との通話に戻ることができます。
	- 保留にしていた相手先が電話を切ったときは、現在通話している相手先 と、そのまま通話できます。

# 三者通話を利用する

外線通話中の着信に INS キャッチホン (→ 65 ページ) で応答するか、または通信中発信 (→ 52 ページ)を行って、現在通話している相手先と保留にしている相手先とがあるとき、保留にして いる相手先を含めて、3人で通話ができます。この状態を「ミキシングモード」と呼びます。

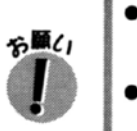

● この機能を利用するには、フレックスホンの三者通話を契約する必要がありま ਰ,

● 契約の有無は、本製品が自動的に認識します。お客様が特に意識する必要はあり ません。

#### ミキシングモードを開始するには

1 一方の相手先と通話し、もう一方の相手先を保留にしている状態で、 雷話機のフックボタンを押してすぐ離し(この操作を「フッキング」 と呼びます)、「プププププ」という音が聞こえたら【3】を押します。 ミキシングモードになり、3人で話せるようになります。 「プププププ」という音が聞こえている間 (約3秒) に [3] を押さないと、通話 の相手先が切り替わるだけで、ミキシングモードにはなりません。

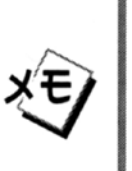

- ミキシングモードで通話中に受話器を置くと、初めに通話していた相手 先が切断されて、ベルが鳴ります。もう一度受話器を上げると、初めに 保留にしていた相手先と通話できます。
- ミキシングモードで通話中に相手先から切断された場合は、他の相手先 とそのまま通話ができます。両方の通話が相手先から切断された場合に は、「プー、プー、プー」という音が聞こえます。

#### ミキシングモードを終了するには

2 フッキングを行い、「プププププ」という音が聞こえたら【1】を押 します。

ミキシングモードにする前の状態に戻ります。

「プププププ」という音が聞こえてから約3秒たつと、自動的にこの状態になりま す。

# 通信中転送を利用する

外線通話中の電話を、別の相手先に転送することができます。

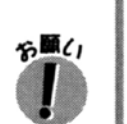

● この機能を利用するには、フレックスホンの通信中転送を契約する必要がありま す。

● 契約の有無は、本製品が自動的に認識します。お客様が特に意識する必要はあり ません。

### 転送先が応答する前に転送するには

1 外線通話中に、電話機のフックボタンを押してすぐ離し(この操作 を「フッキング」と呼びます)、「プププププ」という音が聞こえた ら【1】を押します。

「プップップップッ」という音が聞こえ、現在の通話が保留になります(相手先に は保留音が流れます)。

また、「プププププ」という音が聞こえてから約3秒たつと、自動的にこの状態に なります。

- 2 転送先の電話番号をダイヤルします。
- 3 転送先が応答する前に、フッキングを行います。
- 4 「プププププ」という音が聞こえたら、【0】を押します。 保留にしていた通話が転送先に転送され、「プー、プー、プー」という音が聞こえ ます。
- 5 受話器を置きます。

転送先が応答すると、保留にしていた相手先とつながります。

# 転送先が応答してから転送するには

- 1 外線通話中にフッキングを行い、「プププププ」という音が聞こえた ら【1】を押します。 「プップップップップッ」という音が聞こえ、現在の通話が保留になります(相手 先には保留音が流れます)。 また、操作完了音が聞こえてから約3秒たつと、自動的にこの状態になります。
- 2 転送先の電話番号をダイヤルします。

できます。

- 3 転送先が応答したら、転送することを伝え、フッキングを行います。
- 4 「プププププ」という音が聞こえたら、【0】を押します。 保留にしていた通話が転送先に転送され、「プー、プー、プー」という音が聞こえ ます。

「プププププ」という音が聞こえている間(約3秒)に【0】を押さないと、通話 の相手先が切り替わるだけで、転送されません。

# $5$   $\oplus$ 話器を置きます。

хΈ.

● 転送の対象となる2人が、どちらも本製品に接続した電話機から発信して いた場合は、通信中転送は利用できません。この場合、フッキングして 【0】を押す操作は無視されます。通信中転送が行えるのは、いずれか、ま たは両方の相手先から着信されている場合に限られます。(通信中発信で 転送するには、最初の相手先が着信で通話している必要があります。) ● 転送先がお話し中だったり、応答しない場合は、受話器を置いてくださ い。呼出ベルが鳴り、受話器を上げると、保留にしていた相手先と通話

# 着信転送を利用する

かかってきた電話に応答せずに、他の電話番号に転送することができます。 この機能を利用するには、あらかじめ転送先の電話番号を登録しておき、そのあと必要に応じて 「転送する」「転送しない」などの設定を切り替えます。

# ■各 TEL ポートの設定状態と転送時の動作について

着信転送は各 TEL ポートごとに設定できます。転送時の動作は各 TEL ポートの着信転送の設定 状態によって異なります。

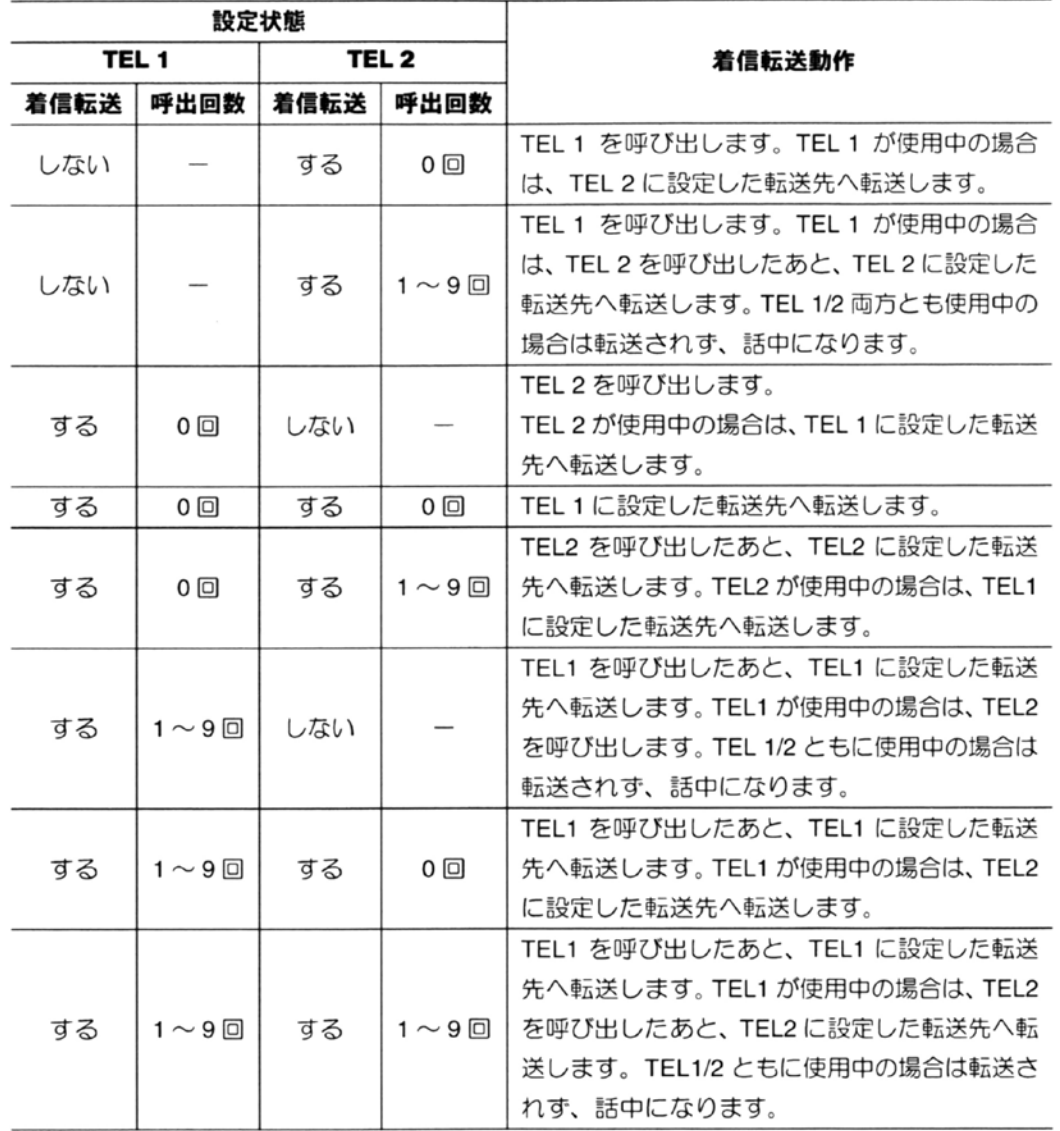

- この機能を利用するには、フレックスホンの着信転送を契約する必要がありま  $\overline{d}$ .
- 契約の有無は、本製品が自動的に認識します。お客様が特に意識する必要はあり ません。
- この機能を利用するときは、着信種別設定(→44ページ)で「0」以外を指定し てください。
- 着信転送が行われたときは、転送された通話が終了するまで次の着信転送は行え ません。
- 本製品で着信転送を設定するときは、同じ ISDN 回線のバスに接続された機器で は、着信転送の設定を行わないでください。

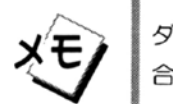

名願く

ダイヤルイン着信やサブアドレス着信等、直接 TEL1 や TEL2 を呼び出す場 合は、各 TEL ポートに設定された転送先へ転送します。

# ■転送先の電話番号を登録するには

ご購入時には、転送先の電話番号は登録されていません。

#### Web ブラウザから設定するには

- 1 「設定ページ」で「アナログポート設定」をクリックし、「アナログ ポート1設定1または「アナログポート2設定1をクリックします。 「アナログポート1設定」または「アナログポート2設定」のページが表示されま す。
- 2 「転送先電話番号」欄に転送先の電話番号を入力します。 転送先の電話番号は、最大21桁まで設定できます。 ただし、サブアドレスや、「\*」「#」を入力することはできません。

3 [設定] をクリックします。

### アナログ電話機から設定するには

1 TFL ポートに接続した雷話機で、受話器を上げます。

2 【2】 【※】 【2】 と押します。

3 転送先の電話番号を押します。 転送先の電話番号は、最大21桁まで設定できます。

ただし、サブアドレスや、「\*」「#」を入力することはできません。

- 4 【#】を押します。 「プププププ」という音が聞こえます。
- $5$  受話器を置きます。

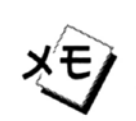

# ■転送先の雷話番号登録を削除するには

# Web ブラウザから設定するには

- 1 「設定ページ」で「アナログポート設定」をクリックし、「アナログ ポート1設定1または「アナログポート2設定1をクリックします。 「アナログポート1設定」または「アナログポート2設定」のページが表示されま ਰ,
- 2 「転送先雷話番号」欄の設定内容を削除します。
- 3 [設定] をクリックします。

# アナログ電話機から設定するには

- 1 TEL ポートに接続した電話機で、受話器を上げます。
- 2 【2】【※】【2】【#】と押します。 「プププププ」という音が聞こえます。
- 3 受話器を置きます。

■ 着信転送する/しないを設定するには

ご購入時には、「着信転送しない」に設定されています。

# Web ブラウザから設定するには

- 1 「設定ページ」で「アナログポート設定」をクリックし、「アナログ ポート1設定」 または「アナログポート2設定」 をクリックします。 「アナログポート1設定」または「アナログポート2設定」のページが表示されま す。
- 2 着信転送をする場合は「着信転送をする」にチェックマークを付け、 転送しない場合はチェックマークを外します。
- 3 「設定] をクリックします。

# アナログ電話機から設定するには

- 1 TEL ポートに接続した電話機で、受話器を上げます。
- 2 [2] 【※】と押します。
- 3 [0] か【1】を押して着信転送する/しないを設定します。 「プププププ」という音が聞こえます。 【0】:着信転送しない
	- 【1】:着信転送する

# 4 受話器を置きます。

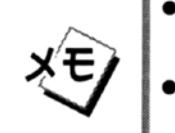

- ●「着信転送する」に設定しても、転送先の電話番号が登録されていない場 合は、転送されません。
- 「着信転送しない」に設定しているときは、着信種別設定などの設定に 従って着信します

# ■転送時の呼出回数を設定するには

「着信転送する」に設定されている場合でも、呼出ベルが鳴っている間に受話器を上げれば通話 できます。この設定では、転送前に呼出ベルを鳴らす回数を設定することができます。 ご購入時には、「0回」に設定されています。

### Web ブラウザから設定するには

- 1 「設定ページ」で「アナログポート設定」をクリックし、「アナログ ポート1設定1または「アナログポート2設定1をクリックします。 「アナログポート1設定」または「アナログポート2設定」のページが表示されま す。
- 2 「呼出回数」で、設定する回数を選択します。
- 3 「設定] をクリックします。

#### アナログ電話機から設定するには

- 1 TEL ポートに接続した雷話機で、受話器を上げます。
- 2 【2】 【※】 【3】 と押します。
- $3$  [0] ~ [9] を押して、呼出回数を指定します。 「プププププ」という音が聞こえます。

# 4 受話器を置きます。

- 受け入れ可能な TEL ポートに「着信転送」が設定されている場合は、次の ように動作します。
	- · 呼出回数が「0」に設定されているときは、すぐに転送されます。

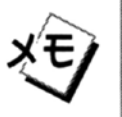

- 呼出回数が「0」以外に設定されていて、その TEL ポートが空いてい るときは、設定された回数だけベルが鳴ります。また、外線または内 線で通話中で、通話中着信が設定されている場合は、設定された回数 だけ通信中着信音が鳴ります(三者通話中を除く)。
- 呼出回数が「0」以外に設定されていて、どの TEL ポートも呼び出す ことができない場合は、転送されず、話中となります。

# ■ 転送トーキを設定するには

転送するときには、かけてきた相手先にメッセージを流したり(これを「転送トーキ」と呼びま す)、転送先にメッセージを流したり(これを「転送元トーキ」と呼びます)できます。 各トーキは、次のようなメッセージに固定されています。

- ●転送トーキ:「ただいま電話を転送しますので、…」
- 転送元トーキ:「電話が転送されます」

この設定では、各トーキを流すかどうかを、トーキ種別によって設定します。

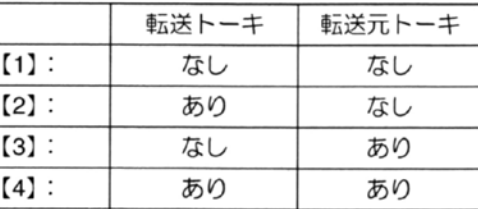

ご購入時には、「1」(両方なし)に設定されています。

#### Web ブラウザから設定するには

- 1 「設定ページ」で「アナログポート設定」をクリックし、「アナログ ポート1設定」または「アナログポート設定2」をクリックします。 「アナログポート1設定」または「アナログポート設定2」のページが表示されま す。
- 2 「転送トーキ」で、設定するトーキ種別を選択します。
- 3 「設定] をクリックします。

### アナログ電話機から設定するには

- 1 TEL ポートに接続した電話機で、受話器を上げます。
- 2 【2】 【※】 【4】 と押します。
- $3$  【1】~【4】を押して、トーキ種別を指定します。 「プププププ」という音が聞こえます。

# 4 受話器を置きます。

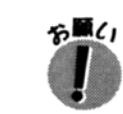

転送トーキありの設定で、呼出回数が1回以上に設定されている場合は、発信元に は呼出音に続けて転送トーキが流れます。また、転送先が話中の場合には、このあ と「プー、プー、プー」という音が聞こえます。

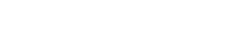

その他の設定

# 本製品のフッキング機能を無効にするには

需話機のフックボタンを押してすぐに離す操作を「フッキング」と呼びます。 フッキングを行うことによって、電話機側で何らかの動作を行う場合には、本製品のフッキング 機能を無効にする必要があります。この設定は、本製品のフッキング機能を無効にするためのも のです。

ご購入時には、「フッキングを有効にする」に設定されています。

#### Web ブラウザから設定するには

- 1 「設定ページ」で「アナログポート設定」をクリックし、「アナログ ポート1設定」または「アナログポート2設定」をクリックします。 「アナログポート1設定」または「アナログポート2設定」のページが表示されま ਰ.
- 2 「フッキング」で、設定する項目を選択します。
- 3 「設定] をクリックします。

#### アナログ電話機から設定するには

- 1 TEL ポートに接続した電話機で、受話器を上げます。
- 2 [9] [\*] [2] と押します。
- 3 【0】~【2】を押して、フッキング機能の有効/無効を指定します。 「プププププ」という音が聞こえます。
	- 【0】:無効にする
	- 【1】: 有効にする
	- 【2】:通信中発信のみ無効にする(→ 52 ページ)
- 4 受話器を置きます。

# 切断時にビジートーンを流すかどうかを設定するに は(ローカル切断音)

通話を切断したとき、網からの切断時の通知(「プー、プー、プー」という音)は一定時間しか 送出されません。そのため、切断時には本製品が「プー、プー、プー」という音(ローカル切断 音)を流すように設定されています。この設定では、ローカル切断音を流すか無音のままにして おくかを指定できます。

ご購入時には、「ローカル切断音を有効にする」が設定されています。

#### Web ブラウザから設定するには

- 1 「設定ページ」で「アナログポート設定」をクリックし、「アナログ ポート1設定1または「アナログポート2設定」をクリックします。 「アナログポート1設定」または「アナログポート2設定」のページが表示されま す。
- 2 ローカル切断音を有効にする場合は「ローカル切断音を有効にする」 にチェックマークを付け、無効にする場合にはチェックマークを外 します。
- 3 「設定】をクリックします。

#### アナログ電話機から設定するには

- 1 TEL ポートに接続した電話機で、受話器を上げます。
- 2 [9] [ $\angle$ ] [4]  $\angle$  #  $L \pm \sigma$ .
- 3 【0】または【1】を押して、ローカル切断音の有効/無効を指定します。 「プププププ」という音が聞こえます。 【0】: ローカル切断音を無効にする 【1】: ローカル切断音を有効にする
- 受話器を置きます。

4. インターネットを

# ~ LAN に接続したパソコンから~

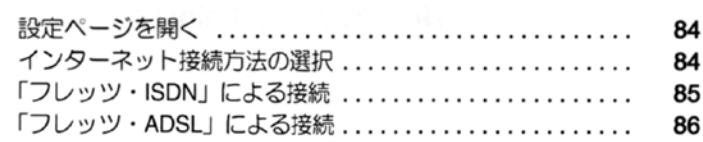

and the state of the state of the state of the state of the state of the state of the state of the state of the

# 設定ページを開く

パソコンから本製品のインターネット機能やサーバ機能の設定をするときは、Web ブ ラウザで本製品の「設定ページ」を開きます。

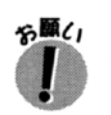

設定ページでは、フレーム機能を使用しています。必ず、これらに対応している Web ブラウザ (Microsoft Internet Explorer 3.0 以上や、Netscape Navigator 2.0 以 上など)をお使いください。

- 1 お使いのパソコンで、Webブラウザを起動します。
- 2 URL の入力欄に、「http:// 192.168.0.1/admin/」と入力し、【Enter】キー を押します。 設定ページが表示されます。

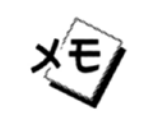

設定ページが開かないときは、「設定ページが開かないときは」(→96ペー をご覧になって対処してください。

# インターネット接続方法の選択

本取扱説明書では専門知識の必要がない、次の2通りの方法について説明します。

- ●「フレッツ・ISDN」による接続
- ●「フレッツ・ADSL」による接続

ご利用の回線に応じて設定を行ってください。

本製品は、ADSL 接続サービス、CATV インターネット接続サービス、デジタル専用線インター ネット接続サービスなど多種の定額制インターネット接続に対応しておりますが、プロバイダ毎 に方式や条件が異なるため、接続にはネットワーク専門知識が必要になります。

ご利用になるには販売店よりコンサルティングや設置サービスを受けてください(有料オプショ ン)。

# 「フレッツ・ISDN」による接続

### 1. 接続に必要な資料の準備

資料1 本製品の取扱説明書 資料2 NTT 西日本、NTT 東日本から送付された 「フレッツ・ISDN」ヤットアップガイド 資料 3 契約プロバイダから送付された接続 ID とパスワード

# 2. 事前の準備・接続手順

本製品の取扱説明書の「1.お使いになる前に」「2.設定方法について」に従ってパソコンとの 接続や、サーバモードの記動をします。

# 3. プロバイダの設定

- 1 パソコンから Web ブラウザで「設定ページ」を開きます。
- 2 「PPP 通信設定」をクリックします。
- 3 「PPP 通信ー ISDN 設定」をクリックします。
- 4 「ISDN ープロバイダ接続」を選択し、「詳細設定へ】ボタンをクリックします。
- 5 「ユーザアカウント」にプロバイダから指定されたアカウントを入力します。
- 6 「パスワード」にプロバイダから指定されたパスワードを入力します。
- ⑦ 「接続先電話番号」(1) に 1492 を入力します。
- 8 「自動接続」で「自動接続する」を選択します。
- ⑨ 「無通信監視時間 (自動切断)」は0のままにします。
- 10 [設定] ボタンをクリックしますと設定の反映と接続が開始されます。

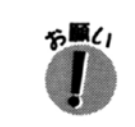

● 設定が完了し接続するまでには十数秒の時間がかかります。 設定ボタンやブラウ ザの再読込ボタンを何度もクリックしたりせず、20 秒以上待ってから次の操作 を行って下さい。

# 「フレッツ・ADSL」による接続

# 1. 接続に必要な資料の準備

資料1 本製品の取扱説明書

資料2 NTT 西日本、NTT 東日本から送付された「フレッツ・ADSL のご利用にあたって」 資料 3 契約プロバイダから送付された接続 ID とパスワード

#### 2. 事前の準備・接続手順

本製品の取扱説明書の「1.お使いになる前に」「2.設定方法について」に従ってパソコンとの 接続や、サーバモードの起動をします。

#### 3. ADSL モデムと本機器の接続

- 1 ADSL モデム背面のリバーススイッチを「MDI」側に切替える。
- 2 市販または本機器添付の 10BASE-T ストレートケーブルで、ADSL モデムと本体背面の LAN 端子を接続します。

(どの LAN 端子につないでも構いません)

[確認]接続後、モデムの LAN LINK ランプが緑色に点灯するのを確認してください。 本体前面の該当 LAN ランプも緑色に点灯するのを確認してください。

### 4. プロバイダの設定

- 1) パソコンから Web ブラウザで「設定ページ」を開きます。
- 2 「PPP 通信設定」をクリックします。
- 3 「PPP 通信ー Ethernet 設定」をクリックします。
- 4 次の設定を行います。
	- インタフェースは eth0 を選択します。

プロバイダから指定されたアカウントを入力します。

プロバイダから指定されたパスワードを入力します。

- 6 選択・入力を終了したら [設定] ボタンをクリックします。
- 6 数秒後にプロバイダに接続され「ピッ」と音がして接続完了します。接続できない場合 は、設定の内容等を再確認ください。設定内容に問題がない場合は、10分程度待ってか ら、再度 [設定] ボタンをクリックして下さい。

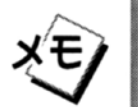

「フレッツ・ISDN」の設定を行った場合は、その設定を「自動接続しない」 に戻しておいてください。「フレッツ·ADSL」は常に自動接続になっていま すので、同様の設定項目はありません。

# 5. サーバ機能を使う

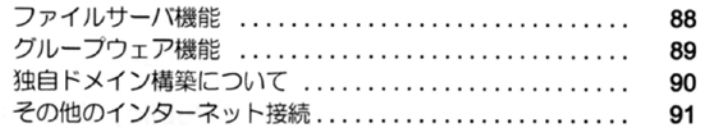

# ファイルサーバ機能

本製品の内蔵ハードディスクに保存したファイルを、LAN ポートに接続したパソコン 間で共有できます。フロッピーディスクなどに入らないようなファイルの受け渡しなど に役立ちます。

#### Windows の場合

1 ネットワークコンピュータを開きます。

2 「ba-1000」を開きます。共有フォルダ「Public」が表示されます。

 $3$  [Public] にファイルをコピーします。

# グループウェア機能

本製品にはグループウェア「iofficeV3」がインストールされています。

# 1. パソコンから利用

LAN 接続したパソコンのブラウザから以下の URL により利用できます。 iofficeV3 のパソコン用画面 http://192.168.0.1/cgi-bin/ioffice/ioffice.cgi iofficeV3 の i-mode 用画面 http://192.168.0.1/cgi-bin/iofficeim/iofficei.cgi

### 2. 携帯電話から利用

インターネット上の IP アドレスを以下の方法で取得することで試し利用は可能になります が、このIP アドレスは変化しますので、継続的な利用には独自ドメイン構築サービス(有料 オプション)を受けられる事で継続的な利用が出来るようになります。 IP アドレスの確認 http://192.168.0.1/cgi-bin/ip.cgi

iofficeV3 を i-mode 携帯から利用する

http:// 上記により確認した IP アドレス /cgi-bin/iofficeim/iofficei.cgi

iofficeV3 を ezweb 携帯から利用する

http:// 上記により確認した IP アドレス /cqi-bin/iocmez/iocez.cqi

# 独自ドメイン構築について

本製品にはインターネットに独自ドメインを構築できる機能を搭載しておりますが、ご 利用になるには販売店よりコンサルティングや設置サービスを受けてください (有料オ プション)。

# 1. ドメイン名とは!

インターネットの急速な普及により、全世界でインターネット上の住所であるドメインが注 日されています。ドメインはホームページアドレスやE-メールアドレスの中に含まれていて、 独自ドメインを利用すると、分かりやすい E- メールアドレスが使えます。

### 2. E- メールアドレスは

たとえば、今までの E- メールアドレスは iwasaki.tarou0231@provider.ne.jp 独自ドメインを本製品で利用すると tarou@iwasaki.com

# 3. インターネットのどこからでも情報共有が可能

本製品にインストールされているグループウェアに、自宅のパソコンや携帯電話からアクセ スできるようになり、スピーディーな情報共有によりビジネス効率のアップも図れます。

# その他のインターネット接続

ご利用の ADSL ルータ、ADSL モデム、CATV モデム、専用線ルータの機種や、利用し ているプロバイダにより多くのケースが考えられますので本書では要点となる項目の みを記載します。ネットワークの熟練者以外は読み飛ばしてください。

ADSL ルータと本製品の接続で、必要な本製品の情報

- Web ブラウザの「設定ページ」で「ネットワーク設定」、「システム」で設定を変更するには専 用のIDとパスワードが必要になります。
- IP アドレスは 192.168.0.1 です。
- ネットマスクは「255.255.255.0」とする必要があります。
- DHCP サーバ機能はパソコンに以下のIP を割り当てています。
	- アドレス: 192.168.0.20~99
	- ネットマスク: 255.255.255.0
	- デフォルトゲートウェイ: 192.168.0.1 (本製品のIP アドレス)
	- DNS サーバアドレス: 192.168.0.1 (本製品のIP アドレス)
- LAN端子:本製品はHUB機能であるためADSLルータにUPLINK機能がない場合は、10BASE-T クロスケーブルが必要になります。
- デフォルトゲートウェイのIPアドレスは空白になっており、ISDN回線またはADSLモデムによ るインターネット接続がデフォルトゲートウェイに設定されています。

# 6. 困ったときは

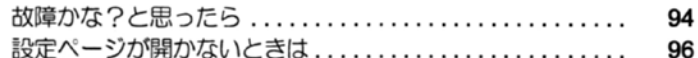

# 故障かな?と思ったら

# ■ 全般的なトラブル

- 本製品の電源を ON にしたとき、[ISDN] ランプが点灯しない。
- → 各ケーブルの接続を、もう一度確認してください。
- → 外付けの DSU を使用しているとき (内蔵の DSU を使わない場合) は、ISDN (S/T 点) ケーブルが抜けていないか、確認してください。
- → 内蔵の DSU を使用しているときは、ISDN (U点) ケーブルが抜けていないか、確認して ください。
- → 内蔵の DSU を使用している場合、U 点の極性が反転していることがあります。 極性スイッ チ (NOR/REV) を切り替えてください。
- → DSU スイッチ (ON/OFF) が正しく設定されているか、確認してください。
- → 終端スイッチが正しく設定されているか、確認してください。 ISDN S/T 端子に他の通信機器を接続していないときは「ON」に、接続しているときは 「OFF」にします。いずれの ISDN 機器にも終端抵抗がない場合は「ON」にします。
- → 上記以外の場合は、岩崎通信機のサービス部門までご連絡ください。

# ■ アナログ通信機器のトラブル

- 電話をかけたり、受けたりできない
	- → 本製品の電源を ON にしたときに、[ISDN] ランプが点灯しないときは、「全般的なトラブ ル」をご覧になって対処してください。
- → INS ネット 64 の申し込み内容が、「ISDN サービスへの加入はお済みですか?」の内容と 合っているか、確認してください。
- → ダイヤルイン番号の設定内容を確認してください (→61ページ)
- → アナログ通信機器と本製品の TEL ポートが正しく接続されているか、確認してください。
- 電話をかけることができない
	- → パルス式の電話機などを使用していないか、確認してください。アナログ通信機器は、プッ シュボタン式の機器か、ダイヤル方式を切り替えられる機器をお使いください。また、ダ イヤル方式を切り替えられる場合には、切替スイッチを「PB」または「トーン」に設定し てください。
- 電話を受けることができない
	- → その TEL ポートの着信種別設定を確認してください。(→44ページ)
- → サブアドレスの設定内容を確認してください。(→58ページ)
- → ダイヤルイン番号とグローバル着信の設定内容を確認してください。(→61ページ)
- 内線転送ができない
	- → 通信中機器移動サービスの契約 (無料) はお済みですか?詳しくはお近くの NTT にお問い 合わせください。
- 通信中機器移動ができない
- → 通信中機器移動サービスの契約(無料)はお済みですか? 詳しくは、お近くの NTT の 116 番窓口にお問い合わせください。
- → 中断時の識別番号と再開時の識別番号で、同じ番号を押しましたか? (→ 54 ページ)
- → フレックスホンや通話中発信などを利用して、1つの電話機で2つの外線と通話していま せんか?
- → 三者通話 (ミキシングモード) を行っていませんか?
- → 通話中に着信があり、受話器から通信中着信音が聞こえていませんでしたか?
- → 再開しようとした通信機器は、中断したときと同じ回線に接続されていますか?
- → 中断してから3分以上経過していませんか? 3分経過すると通信が切れ、再開すること はできません。
- INS キャッチホンが利用できない
- → INS キャッチホンの契約 (有料) はお済みですか? 詳しくは、お近くのNTTにお問い合わせください。
- → 通信中着信通知サービスの契約 (無料) はお済みですか? 詳しくは、お近くのNTTにお問い合わせください。
- → 着信種別の設定が、通話中着信をする設定になっていますか? (→44 ページ)
- 三者通話ができない
- → 三者通話の契約 (有料) はお済みですか? 詳しくは、お近くの NTT にお問い合わせください。
- 通信中転送ができない
- → 通信中転送の契約 (有料) はお済みですか? 詳しくは、お近くのNTTにお問い合わせください。
- 着信転送ができない
- → 着信転送の契約 (有料) はお済みですか? 詳しくは、お近くのNTTにお問い合わせください。
- → 通信中着信通知サービスの契約 (無料) はお済みですか? 詳しくは、お近くの NTT にお問い合わせください。
- → 着信転送を利用する設定になっていますか? (→72ページ)
- → 転送先の電話番号は正しいですか? (→ 75 ページ)

設定ページが開かないときは

LAN 上のパソコンから「設定ページ」が開けなかった場合の確認事項などについて、 Windows®98の場合を例にして説明しています。他のパソコンをお使いの場合でも、こ れらの説明を参考にして確認してください。

ご購入時の設定状態を変更していないのに設定ページを開くことができない場合には、次の手順 で、LAN トのパソコンの設定を確認してください。

#### ■ TCP/IP の設定を確認するには

# 手順 1 IPアドレスを確認します。

「コントロールパネル」→ [ネットワーク] → 「TCP/IP -> 〈ネッ トワークカードの名称)」とダブルクリックし、「TCP/IP のプ ロパティ」ダイアログボックスを開きます。 「IP アドレス] タブで、「IP アドレスを自動的に取得] にチェックされてい るか、確認してください。 正しく設定されていないときは、設定し直してください。

手順 2 「OK」をクリックし、パソコンを再起動します。

#### ■ Web ブラウザの設定を確認するには

- 手順 3 パソコンで「コントロールパネル」の [インターネットオプ ション]をダブルクリックします。
	- ※ ここでは、Web ブラウザとして Microsoft Internet Explorer 5 を使用し ている場合について、その操作方法と設定内容を説明します。その他の Web ブラウザをお使いの場合には、以下の手順を参考にして、お使い の Web ブラウザで同様の操作を行ってください。
- **手順 4** 「接続]タブで、[LAN の設定]をクリックし、[プロキシサー バを使用する]のチェックを外します。
- 手順 5 [OK] をクリックします。

手順 6 Web ブラウザを起動し、URL を指定する欄に「http:// 192.168.0.1/admin/| と入力し、【Enter】 キーを押します。 本製品の設定ページが表示されます。

上記の確認を行っても、設定ページが表示されない場合は、次の確認操作に進んでください。

### ■接続状態を確認するには (ping の入力)

- 手順 7 「MS-DOS プロンプト」 ウィンドウで「ping 192.168.0.1」と 入力して、【Enter】キーを押します。
	- ※「MS-DOS プロンプト」ウィンドウを表示するには、「スタート」メニュー →「プログラム] → [MS-DOS プロンプト] とクリックします。

# 手順 8 MS-DOS プロンプトの画面に、パソコンと本製品とが正しく 通信しているかどうかが表示されます。

● 正しく通信しているとき:

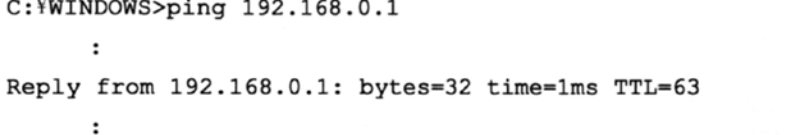

上記のように表示され、パソコンと本製品が正しく通信しているにもか かわらず設定ページが開けない場合には、本製品が故障している可能性 があります。お買い求めになった販売店までご連絡ください。

● 正しく通信していないとき

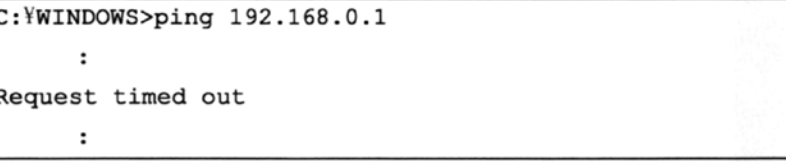

このように表示される場合は、次のことを確認してください。

- →パソコンと LAN ポートは、10 BASE-T ストレートケーブルで接続し ていますか? クロスケーブルやISDNケーブルで接続していません か?
- →本製品や LAN 上のパソコンに、10 BASE-T ケーブルが正しく接続さ れているか確認してください。
- ※10 BASE-T ケーブルが正しく接続されているかどうかは、本体前面の LAN ランプで確認できます (→手順9)。

以上を確認したら、手順6の操作を行って設定ページを開いてください。 それでも、設定ページが表示されない場合は、次の手順に進んでください。 手順 9 本体前面の LAN1 ~4ランプに注目しながら、もう一度「MS-DOS プロンプト」ウィンドウで「ping 192.168.0.1」と入力し

て、【Enter】キーを押します。

- ランプが点滅したとき 本製品と正しく IP 通信を行っています。しかし、なんらかの設定が間 違っている可能性があります。お買い求めになった販売店まで連絡して ください。
- ランプが消灯したままのとき ケーブルの断線、本製品またはパソコンの故障などが考えられます。お 買い求めになった販売店まで連絡してください。
- ランプが点灯したままのとき 本製品と正しく IP 通信を行っていません。本製品またはパソコンの故障 などが考えられます。お買い求めになった販売店まで連絡してください。

付録

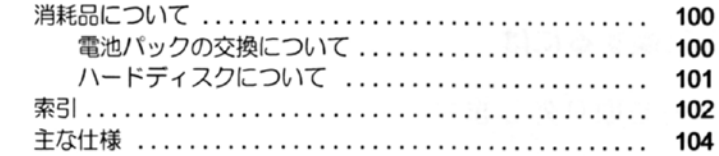

# 消耗品について

# 電池パックの交換について

電池パックは消耗品です。使用頻度や使用環境にもよりますが、約2年程度ご使用になれます。 電池の残量がすぐになくなる場合には、新しい電池パックに交換してください。電池パックのご 購入方法については、お買い求めになった販売店にお問い合わせください。

# ■雷池パックを交換するには

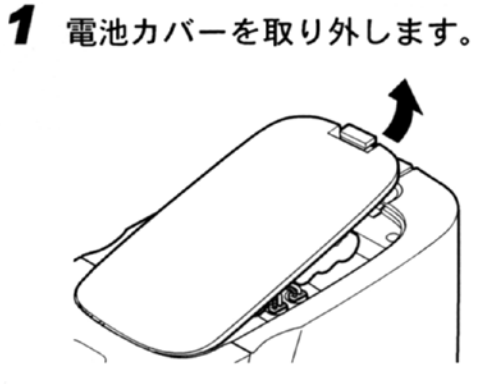

2 電池コネクタを引き抜いて、電池パックを取り出します。

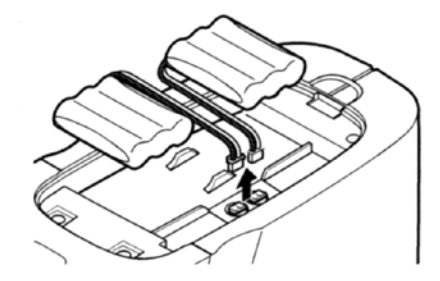

3 新しい電池パックを電池コネクタに接続し、本体内に収納します。 (電池パックの交換は同時に2個とも新しくしてください。)

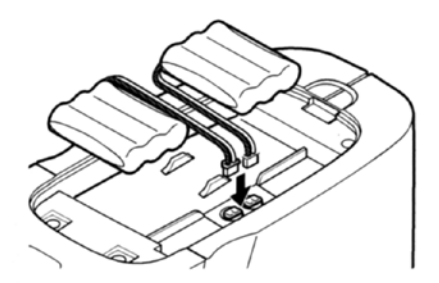

4 電池カバーを取り付けます。

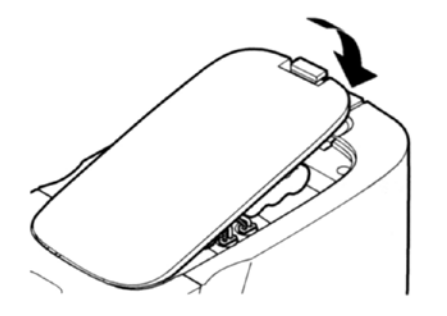

#### 電池パック回収のお願い

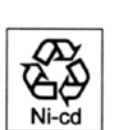

電池パックはリサイクル可能なニカド電池です。不要になった電池 パックは、お買い求めになった販売店にご持参いただくか、販売店担 当者にお渡しください。リサイクルの推進にご協力をお願い致します。

# 警告

# 電池パックの取り扱いについて

電池パックを取り扱うときは、次の点にご注意ください。

- 必ず専用の電池パックをお使いください。
- パックを破って取り出したり、充電したりしないでください。
- 火の中に投入したり、分解・加熱したりしないでください。
- 端子を短絡 (ショート) させないでください。

# ハードディスクについて

ハードディスクは消耗品です。使用頻度や使用環境にもよりますが、約2年程度ご使用になれま す。ハードディスクのご購入方法については、お買い求めになった販売店にお問い合わせくださ  $\mathsf{U}$ 

# 索引

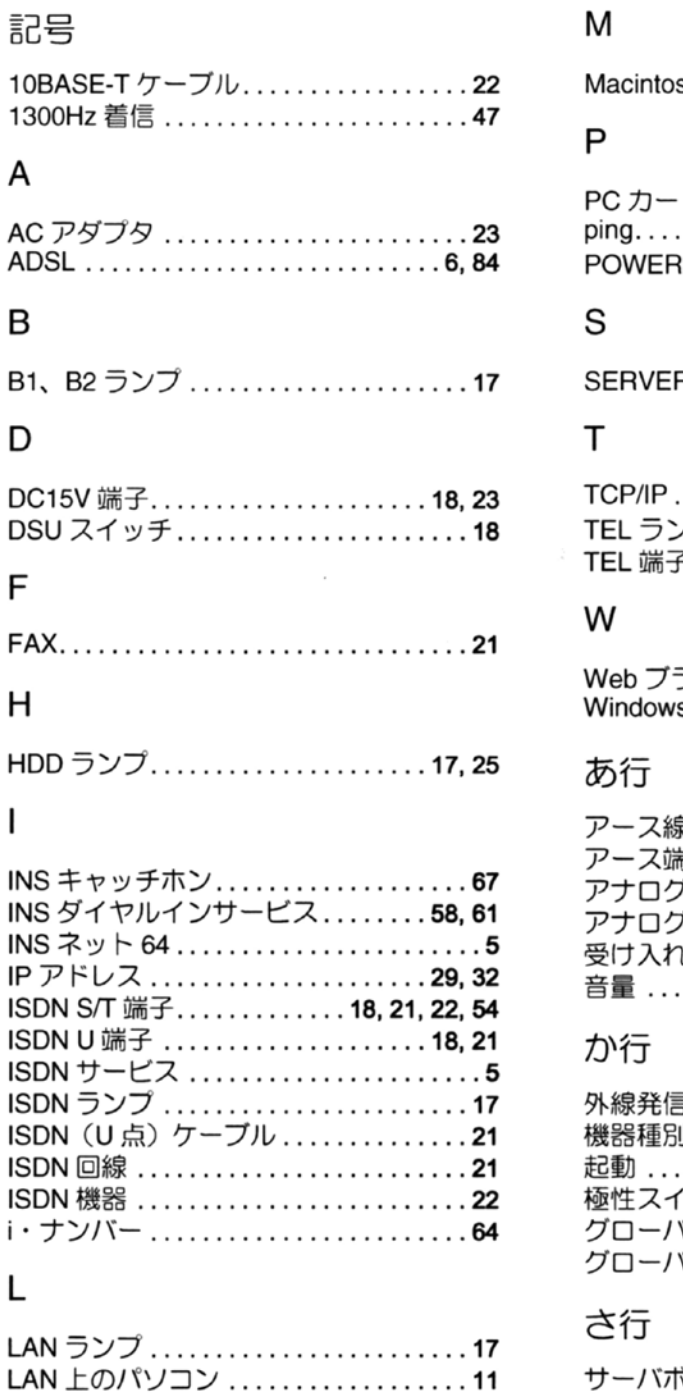

LAN 端子 .......................18, 22

# $\overline{M}$

sh を使う . . . . . . . . . . . . . . . . . . 33

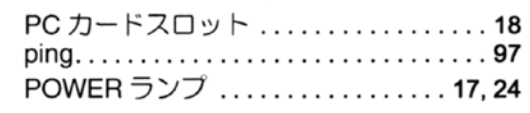

:R ランプ . . . . . . . . . . . . . . . . . 17, 25

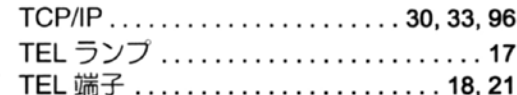

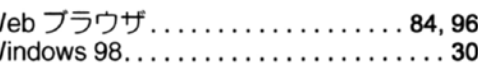

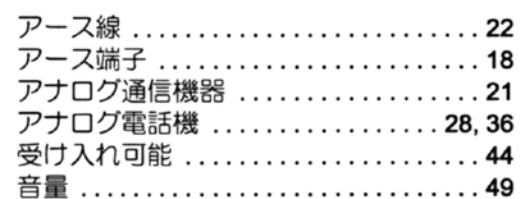

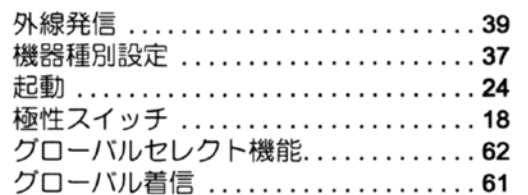

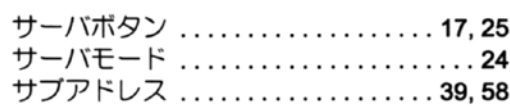

#### サブネットマスク ................... 32 三者通話 ............................ 70 ーーーーー<br>シャットダウン ..................... 24 受話音量 ........................... 49 仕様 ................................ 104 シリアル端子 ....................... 18 接続/切断ボタン .................. 17 設定ページ ................. 28, 84, 96 設定方法 .......................... 28

# た行

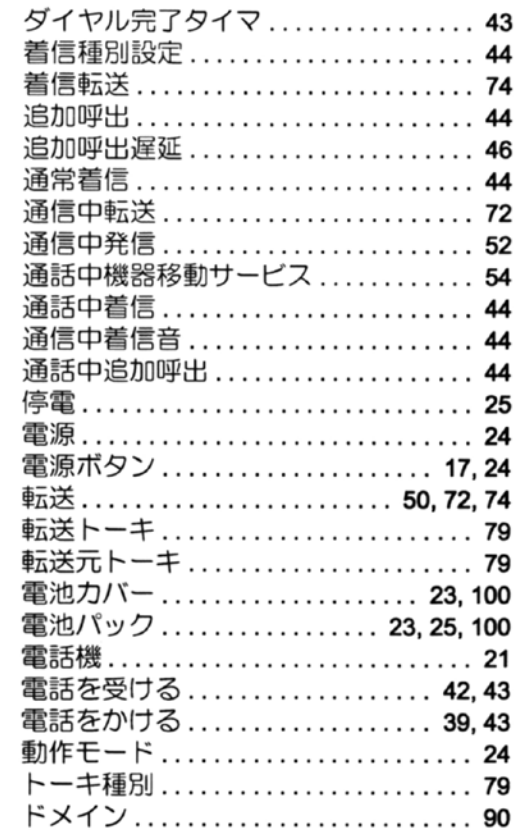

# な行

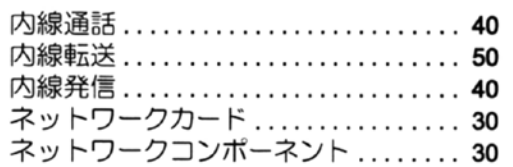

# は行

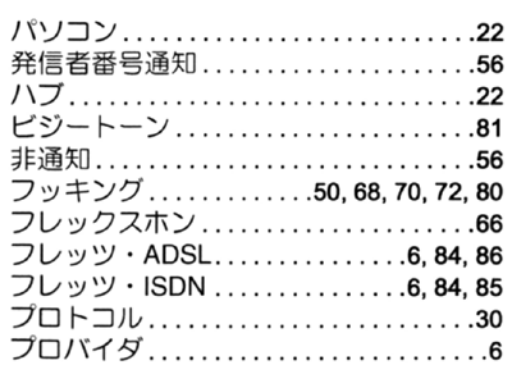

# ま行

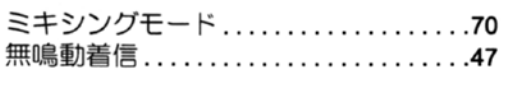

# や行

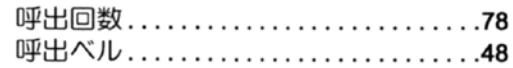

# ら行

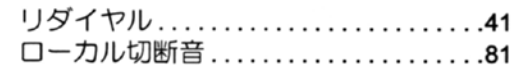

# 主な仕様

# ■ハードウエア仕様

# ISDN インタフェース部

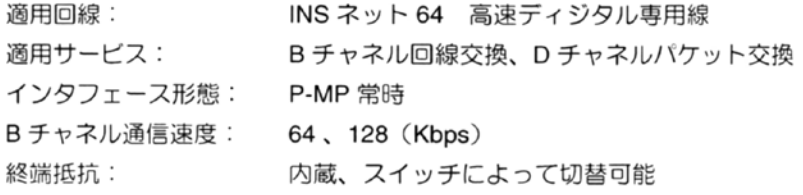

<u> Program program program pod program program program program program program program program program program program program program program program program program program program program program program program program </u>

# ISDN インタフェース (U点)部

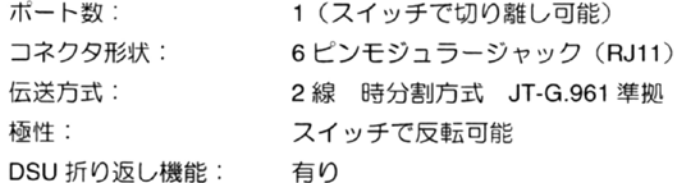

# ISDN インタフェース (S/T点) 部

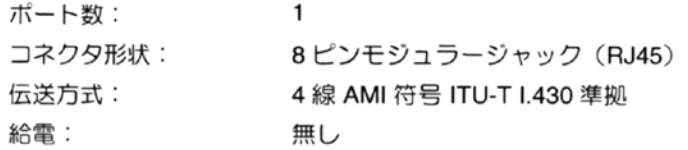

# ETHERNET インタフェース部

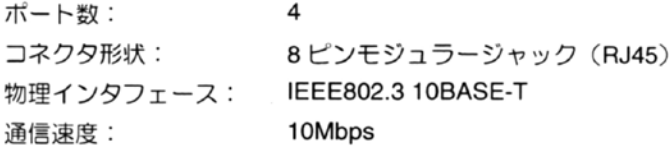

# アナログインタフェース部

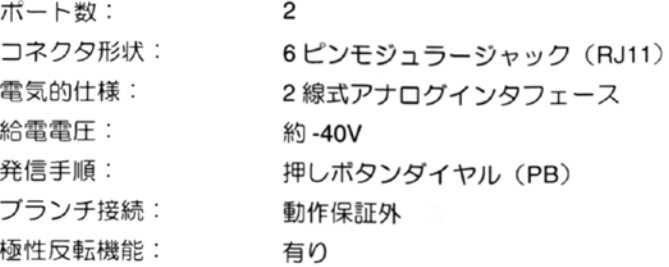

# PC カードスロット部

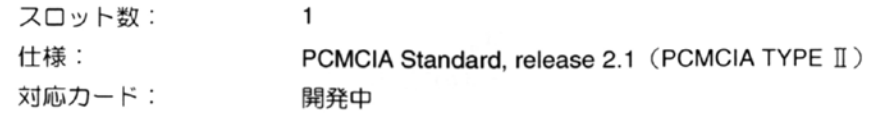

# ユーザインタフェース

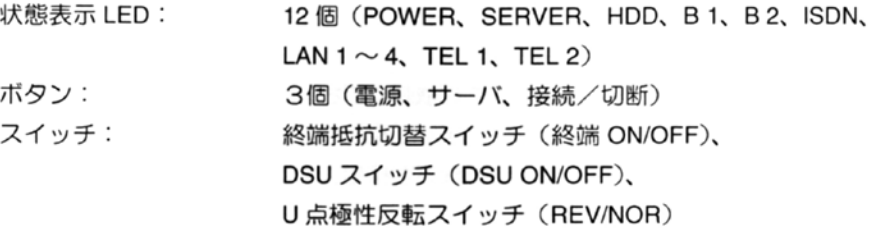

# その他

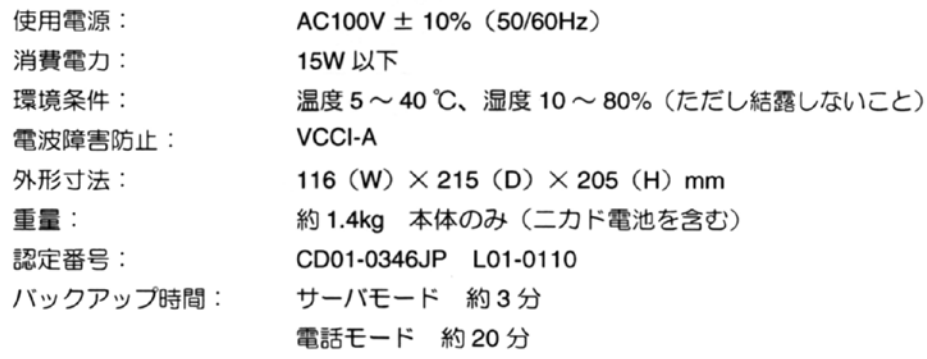

# アフターサービスについて

#### ●この商品には保証書があります。

保証書は販売店で所定事項を記入してお渡し致しますので、記載内容をご確認いただき、大切に 保管してください。

なお、以下の記載内容について特にご確認ください。

- ・ 設置されている電話機の台数が記載されていること
- ・ お買い求めの日が記載されていること
- ・ お客様のご住所とお名前が記載されていること
- ・ 販売店の住所と名前が記載されていること

#### ●保証期間はお買い求めの日から1年間です。

なお、保証期間中でも有料になる場合がありますので、保証書をよくお読みください。

#### ●アフターサービスはお買い求めの販売店、もしくは工事店が行います。

万一の故障の修理、移動、増設、移設はすべてお買い求めの販売店、もしくは工事店にご依頼 ください。

#### ●修理はお買い求めの販売店、もしくは工事店にご依頼ください。

修理はお買い求めの販売店、もしくは工事店にますご相談ください。 販売店へご相談ができない場合には、岩崎通信機お客様相談センタへご相談ください。

<お客様ご相談センタ:0120-186102>

修理により商品の機能が維持できる場合には、ご希望により有料で修理させていただきます。 修理料金は、技術料・部品代・出張料などで構成されています。

技術料:故障した製品を正常に修復するための作業にかかる費用です。

部品代:修理に使用した部品代金です。

出張料:製品にのある場所へ技術者を派遣するための費用です。

ただし、商品の機能が維持できるかお電話で判断できない場合にはご希望により出張し、判断 させていただきます。その結果、修理しても商品の機能が維持できないとした場合でも有料と なる場合がありますのでご了承ください。

#### ・ 補修用部品の保有期間について

本商品の補修用性能部品(商品の性能を維持するために必要な部品)は、製造打ち切り後、 7年を目安に保有しています。この期間中は原則として修理をお受けいたします。また、保 証期間が経過したあとも、故障個所によっては修理可能の場合がありますので、お買い求 めの販売店、もしくは工事店にお問い合わせください。

#### ・ 電子情報の消去について

お客様または第三者等が本商品のお取り扱いを誤ったとき、本商品のメモリなどが静電気 ノイズの影響を受けたとき、また故障修理などのときに、まれに記憶内容が変化および消 失することがあります。重要な内容は必ず控えを取っておいてください。記憶内容が変化 および消失したことによる損害については、弊社に重大な過失、故意がない限り、弊社は 一切の青任を負いませんのであらかじめご了承ください。

IWATSU 后崎通信機株式会社 〒168-8501 東京都杉並区久我山1-7-41

創造と豊かな対話のために ––

<お客様ご相談センタ: 33 0 1 2 0 - 1 8 6 1 0 2 >

ご不明の点がございましたら、岩崎通信機お客様ご相談センタへお気軽にご相談ください。

この取扱説明書は、再生紙を使用しています。